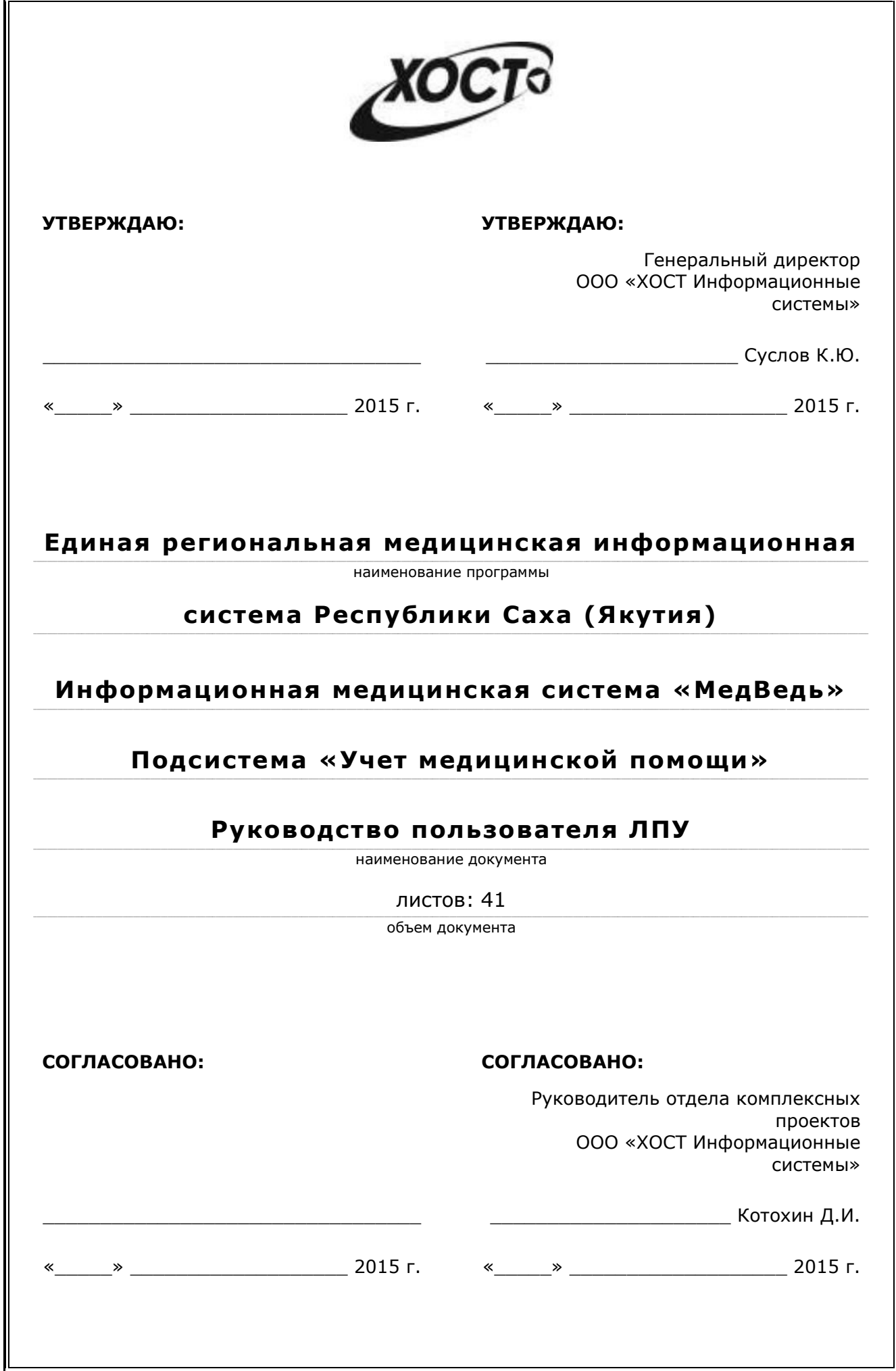

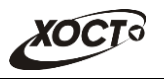

## **ǨȕȕȖȚȈȞȐȧ**

Настоящий документ является частью рабочей документации на информационную медицинскую систему «МедВедь».

Данный документ представляет собой руководство пользователя лечебно-профилактического учреждения по работе с подсистемой «Учет медицинской помощи» информационной медицинской системы «МедВедь» ЕРМИС Республики Саха (Якутия) (далее -*).* 

**Исполнитель:** Группа Компаний ХОСТ ([http://www.hostco.ru](http://www.hostco.ru/)), ООО «ХОСТ Информационные системы», г. Екатеринбург.

Руководство Пользователя разработано с учетом требований РД 50-34.698-90.

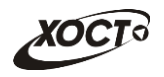

<u> 1980 - Jan Barat, martin a</u>

# Содержание

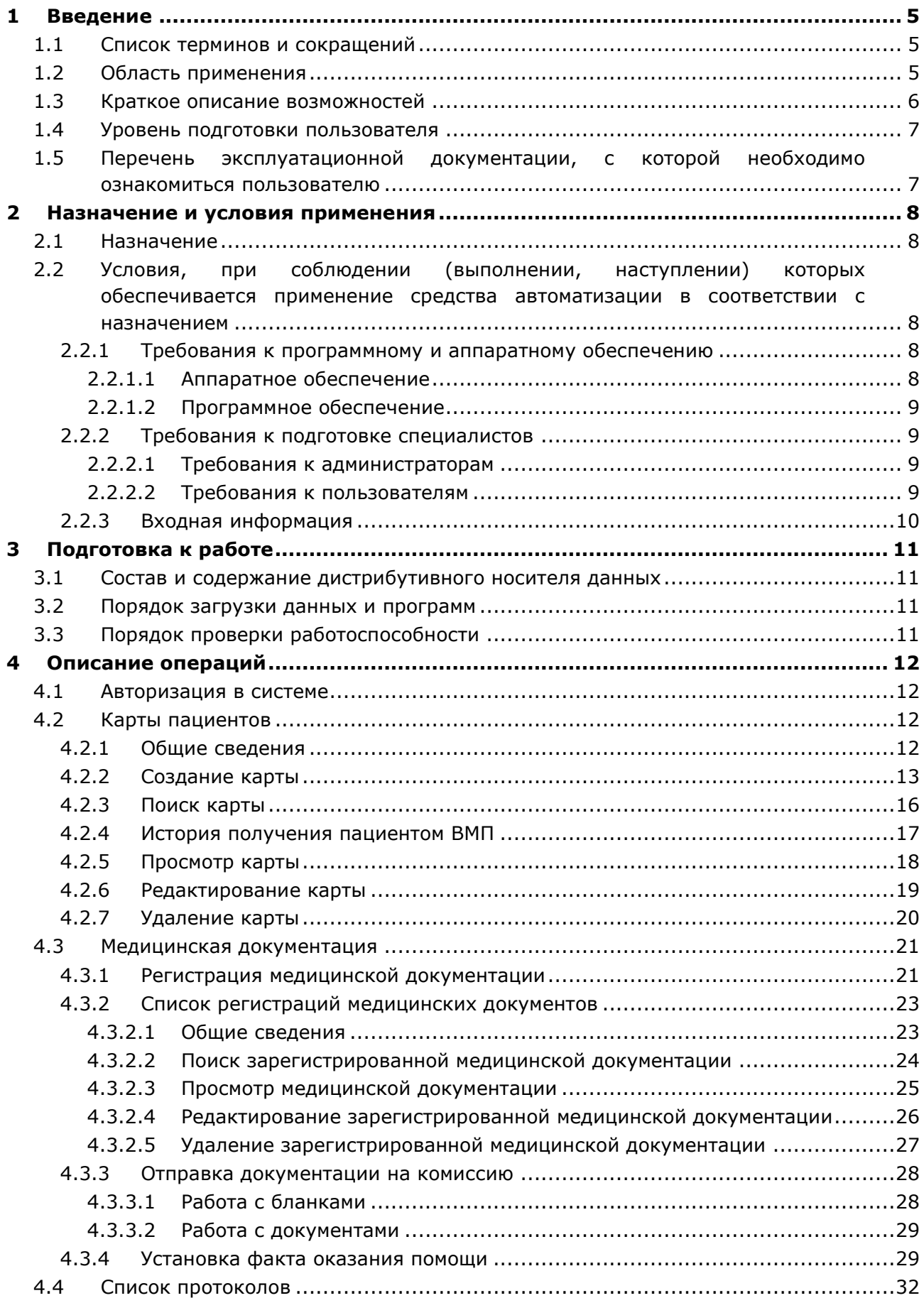

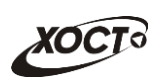

<u> 1980 - Jan Barat, martin a</u>

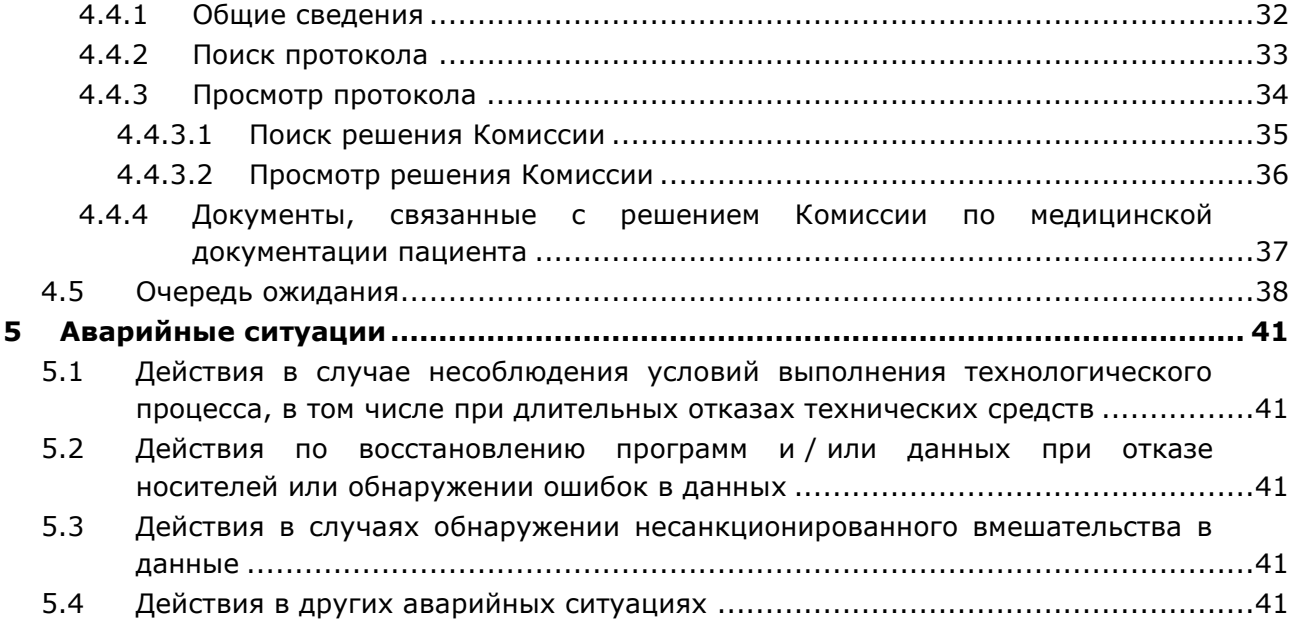

## <span id="page-4-0"></span>**1** Введение

## <span id="page-4-1"></span>1.1 Список терминов и сокращений

<span id="page-4-3"></span>Необходимые термины, сокращения и их определения отражены в таблице [1.](#page-4-3)

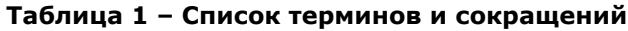

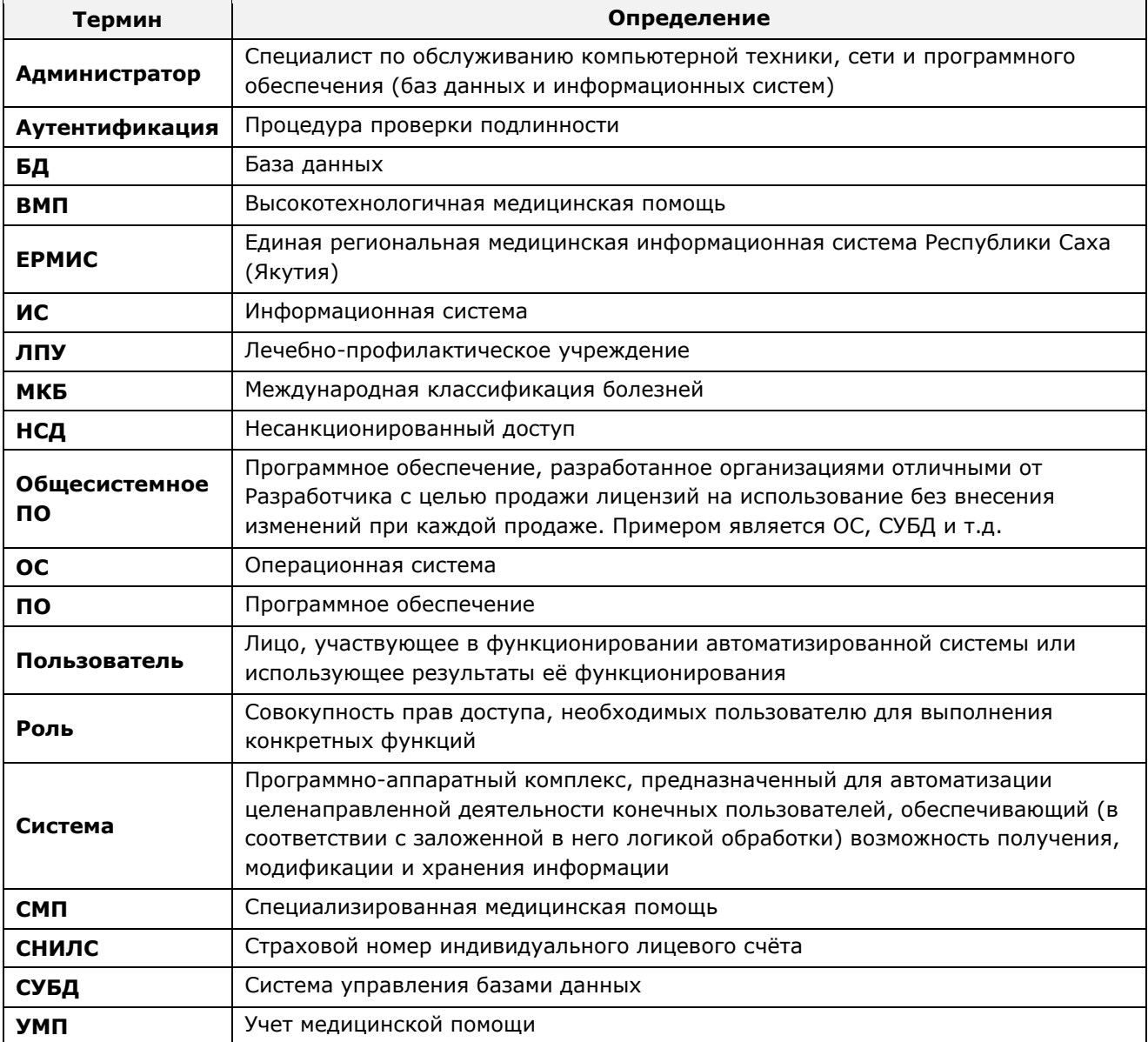

### <span id="page-4-2"></span>1.2 Область применения

Подсистема «Учет медицинской помощи» информационной медицинской системы «МедВедь» (далее - система) предназначена для обеспечения информационной поддержки процесса учета данных о гражданах, направляемых на комиссию Министерства здравоохранения Республики Саха (Якутия) по отбору пациентов для оказания специализированной, в том числе высокотехнологичной, медицинской помощи (далее -Комиссия).

### <span id="page-5-0"></span>1.3 Краткое описание возможностей

Основные возможности подсистемы «Учет медицинской помощи»:

- 1) обеспечение доступа пользователей к системе;
- 2) ведение карты пациентов в БД;
- 3) загрузка пакета документов в БД;
- 4) направление пациента на Комиссию;
- 5) формирование пакета документов на Комиссию;
- 6) работа с очередью ожидания пациентов для получения ими специализированной, в том числе высокотехнологической медицинской помощи.
- 7) проверка и печать пакетов документов для заседания Комиссии;
- 8) рассмотрение документов, представленных на Комиссию;
- 9) ввод результатов заседания Комиссии;
- 10) формирование выписок из протокола заседания Комиссии;
- 11) информирование пациента о результатах заседания Комиссии, а также о месте и дате его госпитализации для оказания специализированной медицинской помощи;
- 12) формирование заявки на оказание для оказания специализированной медицинской помощи;
- 13) формирование отчетности, планирование;
- 14) формирование и подсчет квот на оказание медицинской помощи.

В БД подсистемы «Учет медицинской помощи» формируются и ведутся следующие данные:

- карты пациентов, содержащие персональные и медицинские данные;
- документы, необходимые для рассмотрения на Комиссии;
- результаты заседаний Комиссии.

В системе используется следующая нормативно-справочная информация:

- справочник адресов «КЛАДР»;
- справочник «Международная классификация болезней 10-го пересмотра (МКБ- $10)$ »;
- справочник «Виды медицинской помощи»;
- справочник «Группы инвалидности»;
- справочник «Источники финансирования»;
- справочник «Категории льготы»;
- справочник «Медицинские организации»;
- справочник «Профили медицинской помощи»;
- справочник «Социальные группы»;
- справочник «Справочник председателей и секретарей протоколов»;
- справочник «Статусы результата протокола»;
- справочник «Степени срочности направлений»;
- справочник «Страховые компании»;
- справочник «Типы документов»;
- справочник «Члены комиссий».

### <span id="page-6-0"></span>1.4 Уровень подготовки пользователя

Пользователь системы должен иметь опыт работы с ОС MS Windows (XP / Vista / Windows7 / Windows8 / Windows 10) либо с ОС Linux / Mac OS X.

Квалификация пользователя должна позволять:

- ориентироваться в основных деловых процессах автоматизируемого технологического процесса;
- ориентироваться в основных типах входных и выходных данных;
- выполнять стандартные процедуры в диалоговой среде ОС Microsoft Windows XP / Vista / Windows 7 / Windows 8 / Windows 10 / Linux / Mac OS X. Базовые навыки:
	- ⊙ навыки работы на персональном компьютере с графическим пользовательским интерфейсом (клавиатура, мышь, управление окнами и приложениями, файловая система);
	- ⊙ пользование стандартными клиентскими программами при работе в среде Интернет (подключение к сети, доступ к веб-сайтам, навигация, работа с формами и другими типовыми интерактивными элементами);
	- ⊙ навыки использования почтовых программ (создание, отправка и получение e-mail);
	- $\circ$  знание основ информационной безопасности;
	- знание принципов организации процесса подготовки и публикации материалов:
- выполнять стандартные процедуры, определенные в подсистеме «Учет медицинской помощи» для ввода исходной информации и получения информации из БД.

## <span id="page-6-1"></span>1.5 Перечень эксплуатационной документации, с которой необходимо ознакомиться пользователю

Для общего понимания процедуры работы с системой пользователю достаточно ознакомиться с данным документом перед началом работы.

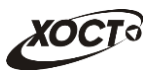

### <span id="page-7-0"></span>**2 Назначение и условия применения**

### <span id="page-7-1"></span>**2.1 Назначение**

Назначение программной платформы «МедВедь» состоит в качественной информационной поддержке управленческих решений и принятии своевременных мер, основанных на глубоком анализе информации о функционировании системы здравоохранения региона и повышении качества предоставляемых медицинских услуг за счет эффективного использования информационных технологий. Платформа основана на модели централизованного хранения и анализа первичных медицинских и административных данных, поступающих из информационных систем уровня лечебно-профилактического учреждения. Авторское право на Региональную медицинскую информационную систему защищено свидетельством Федеральной службы по интеллектуальной собственности за № 2007611935.

В подведомственных учреждениях Министерства здравоохранения Республики Саха (Якутия) функционирует единая региональная медицинская информационная система Республики Саха (Якутия) (ЕРМИС), которая является основой региональной прикладного компонента регионального уровня единой государственной информационной системы в сфере здравоохранения (далее ЕГИСЗ) РФ.

Авторское право на существующие подсистемы единой региональной медицинской информационной системы Республики Саха (Якутия) защищено свидетельством Федеральной службы по интеллектуальной собственности, патентам и товарным знакам о регистрации программы для ЭВМ № 2009615527 от 05.10.2009 г., которое было представлено в 2012 г. в составе документов при передаче прав на единую региональную медицинскую информационную систему Республики Саха (Якутия) в рамках выполнения работ по Государственному контракту № 0116200003912000075 от 23.10.2012 г. на выполнение работ по созданию единой региональной медицинской информационной системы Республики Саха (Якутия) в рамках реализации регионального фрагмента единой государственной информационной системы здравоохранения.

# <span id="page-7-2"></span>2.2 Условия, при соблюдении (выполнении, наступлении) которых **ȖȉȍșȗȍȟȐȊȈȍȚșȧ ȗȘȐȔȍȕȍȕȐȍ șȘȍȌșȚȊȈ ȈȊȚȖȔȈȚȐȏȈȞȐȐ Ȋ**  соответствии с назначением

### <span id="page-7-3"></span>**2.2.1 ǺȘȍȉȖȊȈȕȐȧ Ȓ ȗȘȖȋȘȈȔȔȕȖȔț Ȑ ȈȗȗȈȘȈȚȕȖȔț ȖȉȍșȗȍȟȍȕȐȦ**

#### <span id="page-7-4"></span>**2.2.1.1 ǨȗȗȈȘȈȚȕȖȍ ȖȉȍșȗȍȟȍȕȐȍ**

Для работы системы рабочее место пользователя должно иметь следующую конфигурацию (или лучше):

- системный блок:
	- $\circ$  процессор Intel Pentium 4 3000 МГц (или эквивалент) и выше;
	- ⊙ оперативная память 1024 Мб и больше;
	- o Ethernet 10/100;
	- o жесткий диск 40 Гб и больше;
- клавиатура;
- МЫШЬ;
- монитор 17" (разрешение 1024х768 и лучше).

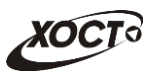

### **2.2.1.2 Программное обеспечение**

<span id="page-8-0"></span>Для корректной работы системы рабочее место пользователя должно быть оснащено следующим типовым программным обеспечением:

- операционная система: ОС MS Windows (XP / Vista / Windows7 / Windows8 / Windows 10) либо ОС Linux / Mac OS X;
- интернет-браузер: Microsoft Internet Explorer 10.0 и выше (либо Firefox 40.0 и выше, Opera 30.0 и выше, Chrome 40.0 и выше);
- программное обеспечение MS Office (либо иной текстовый редактор, предназначенный для работы с электронными документами, в особенности в формате  $*,$ rtf);
- программное обеспечение, предназначенное для просмотра электронных документов формата \*.pdf, изображений, архивов;
- антивирусное программное обеспечение.

### <span id="page-8-1"></span>**2.2.2** Требования к подготовке специалистов

#### <span id="page-8-2"></span>**2.2.2.1 ǺȘȍȉȖȊȈȕȐȧ Ȓ ȈȌȔȐȕȐșȚȘȈȚȖȘȈȔ**

Лица, исполняющие обязанности администраторов, должны иметь практические навыки администрирования операционных систем, СУБД, программных продуктов, обеспечивающих информационное взаимодействие, а также специальных программных средств, используемых для целей безопасности и защиты информации от несанкционированного доступа.

### <span id="page-8-3"></span>**2.2.2.2 Требования к пользователям**

К пользователям относятся сотрудники лечебно-профилактических учреждений Республики Саха (Якутия), отвечающие за процесс формирования и ведения базы данных об услугах специализированной, в том числе высокотехнологичной, медицинской помощи.

Пользователь обеспечивает технологический процесс функционирования подсистемы «Учет медицинской помощи» на уровне лечебно-профилактического учреждения Республики Саха (Якутия).

В функции пользователя ЛПУ входят:

- формирование и ведение базы персональных данных пациента в личной карте пациента;
- формирование и ведение базы медицинских данных пациента в соответствующем разделе личной карты пациента (медицинская документация);
- просмотр протокола (и связанных с ним документов) решения Комиссии Министерства здравоохранения Республики Саха (Якутия) по отбору пациентов для оказания специализированной, в том числе высокотехнологичной медицинской помощи.

Эксплуатация системы должна проводиться персоналом, предварительно прошедшим обучение. Уровень подготовки пользователя должен соответствовать обязательным навыкам, приведенным в п. [1.4.](#page-6-0)

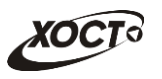

### <span id="page-9-0"></span>**2.2.3 ǪȝȖȌȕȈȧ ȐȕȜȖȘȔȈȞȐȧ**

Перед началом работы для каждого пользователя системы администратором заводится учетная запись. Имя пользователя и соответствующий пароль необходимы для входа в систему и получения доступа к её функциональности.

В системе в качестве входной информации выступают документы направляемых на комиссию граждан, приказы по медицинскому учреждению и прочие документы.

Информация о сроках приема комплектов документов для рассмотрения Комиссией приведена на стартовой странице системы.

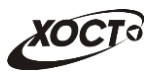

## <span id="page-10-0"></span>**3 Подготовка к работе**

### <span id="page-10-1"></span>З.1 Состав и содержание дистрибутивного носителя данных

Основная функциональность системы представлена в виде web-интерфейса и не требует установки на локальный компьютер пользователя какого-либо программного обеспечения.

#### <span id="page-10-2"></span>3.2 Порядок загрузки данных и программ

Загрузка системы, выполненной по технологии «клиент-сервер», осуществляется автоматически через Интернет-браузер. Для начала информационного диалога достаточно указать адрес сайта системы в строке адреса браузера, после чего ввести имя пользователя и соответствующий пароль.

[http://10.80.0.82:8080](http://10.80.0.82:8080/)

#### <span id="page-10-3"></span>3.3 Порядок проверки работоспособности

В строке адреса Интернет-браузера пользователю необходимо ввести адрес сайта системы, после чего ввести имя пользователя и соответствующий пароль. В случае работоспособности ПО, на данном шаге будет открыта страница авторизации системы.

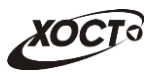

### <span id="page-11-0"></span>**4** Описание операций

#### <span id="page-11-1"></span>**4.1 ǨȊȚȖȘȐȏȈȞȐȧ Ȋ șȐșȚȍȔȍ**

Страница авторизации пользователя приложения представлена на рисунке [1.](#page-11-4) На данной странице введите логин и пароль в соответствующие поля. После ввода данных нажмите на кнопку Войти.

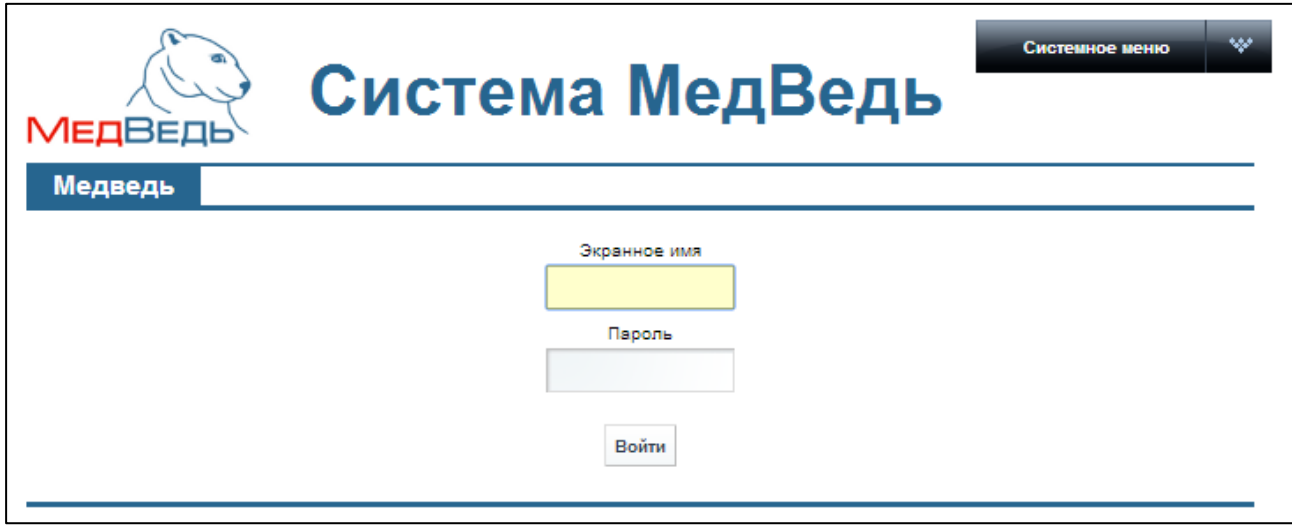

<span id="page-11-4"></span>Рисунок 1 - Страница авторизации

Если идентификационные данные введены неверно, то система выдаст предупреждающее сообщение: «Вы ввели неверные данные. Пожалуйста попробуйте еще раз».

После успешного входа в систему выберите щелчком мыши пункт меню Учет **медицинской помощи Якутия**. Откроется стартовая страница системы, представленная на рисунке [2](#page-12-1) (раздел Карты пациентов, см. п. [4.2\)](#page-11-2). Чтобы завершить сеанс работы, в любой момент в системном меню (выпадающий список в правой верхней части окна) щелкните мышью на пункт Выйти.

А<mark>! Внимание!</mark> Введенные данные, идентифицирующие учетную запись (логин и пароль) должны храниться втайне. Пользователь несет ответственность за неразглашение информации.

### <span id="page-11-2"></span>**4.2** Карты пациентов

#### <span id="page-11-3"></span>**4.2.1 ǶȉȡȐȍ șȊȍȌȍȕȐȧ**

Чтобы перейти в карты пациентов, в меню системы щелкните мышью на ссылку **Карты пациентов**. Откроется соответствующее окно (см. рисунок [2\)](#page-12-1).

На текущей странице отображаются следующие элементы:

- таблица с записями карт пациентов всех ЛПУ Республики Саха (Якутия);
- кнопки, предназначенные для работы с картами пациентов (поиск существующей карты пациента, отображение всех записей карт, добавление новой карты).

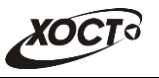

| Учет медицинской помощи Якутия<br>Медведь |                                |               |             |                                                                                                    |         |                         |  |  |  |
|-------------------------------------------|--------------------------------|---------------|-------------|----------------------------------------------------------------------------------------------------|---------|-------------------------|--|--|--|
|                                           |                                |               |             | Внимание!<br>Прием комплектов документов для рассмотрения комиссии заканчивается по средам в 14.00 часов! |         |                         |  |  |  |
| Карты пациентов                           |                                |               |             |                                                                                                    |         |                         |  |  |  |
|                                           | ФИО                            | Дата рождения | Город, пгт  | снилс ∸                                                                                                   |         |                         |  |  |  |
|                                           | Сахно Сергей Михайлович        | 16/10/1960    |             | 048-135-220 38                                                                                            | История | Редактировать Удалить   |  |  |  |
|                                           | Острякова Светлана Аркадьевна  | 22/08/1962    | Советский   | 048-843-906 00                                                                                            | История | Редактировать Удалить   |  |  |  |
|                                           | Костюк Ольга Анатольевна       | 01/01/1962    |             | 054-382-878 79                                                                                            | История | Редактировать Удалить   |  |  |  |
|                                           | Титоренко Фарида Мустафовна    | 14/03/1953    |             | 055-901-005 37                                                                                            | История | Редактировать Удалить   |  |  |  |
|                                           | Середа Елена Сергеевна         | 28/05/1979    |             | 056-923-397 91                                                                                            | История | Редактировать Удалить   |  |  |  |
|                                           | Калимуллина Замбиля Габбасовна | 23/01/1958    |             | 058-426-489 90                                                                                            | История | Редактировать Удалить   |  |  |  |
|                                           | Чехоев Арчил Владимирович      | 24/04/1968    |             | 059-890-710 17                                                                                            | История | Редактировать Удалить   |  |  |  |
|                                           | Богатырева Надежда Григорьевна | 26/04/1937    | Когалым     | 074-140-61231                                                                                             | История | Редактировать Удалить   |  |  |  |
|                                           | Кожевникова Марина Ивановна    | 09/08/1986    |             | 095-450-51173                                                                                             | История | Редактировать Удалить   |  |  |  |
|                                           | Землянский Павел Васильевич    | 02/05/1954    | Нефтеюганск | 105-520-920 14                                                                                            | История | Редактировать Удалить   |  |  |  |
|                                           |                                |               | на « Стр. 2 | $M332$ $\rightarrow$ $\rightarrow$ 10 $\vee$                                                              |         | Просмотр 11 - 20 из 315 |  |  |  |
|                                           |                                |               |             |                                                                                                    |         |                         |  |  |  |
| Поиск                                     | Показать все                   |               |             |                                                                                                    |         | Добавить карту пациента |  |  |  |

<span id="page-12-1"></span>Рисунок 2 – Стартовая страница системы (Карты пациентов)

Записи в списке карт пациентов отображаются постранично, они отсортированы по полю «ФИО». Чтобы изменить количество записей на странице (10, 20 или 30), выберите желаемое значение из выпадающего списка <sup>10 ▼</sup>. Для перехода между страницами предназначена панель навигации и « Стр. 235 из 2049 » • Стрелки • и « обеспечивают постраничный переход вперед и назад, а стрелки ► и – в конец и начало списка соответственно. Чтобы перейти на конкретную страницу списка, введите необходимый номер, после чего нажмите на клавишу Enter.

Чтобы выполнить сортировку карт пациентов по необходимым полям, щелкните мышью на соответствующий столбец. При этом вид столбца при сортировке по возрастанию будет выглядеть как <sup>Дата рождения</sup>, а при сортировке по убыванию -Дата рождения → Сортировка возможна как среди текстовых, так и среди числовых данных (ФИО, дата рождения, город, СНИЛС и т.п.).

В системе предусмотрены следующие операции с картами пациентов:

- 1) создание карты пациента в БД (см. п. [4.2.2\)](#page-12-0);
- 2) поиск карты пациента в БД (см. п. [4.2.3\)](#page-15-0);
- 3) просмотр истории получения пациентом ВМП (см. п. [4.2.4\)](#page-16-0);
- 4) просмотр карты пациента (см. п. [4.2.5\)](#page-17-0);
- 5) редактирование карты пациента (см. п. [4.2.6\)](#page-18-0);
- 6) удаление карты пациента из БД (см. п. [4.2.7\)](#page-19-0).

#### <span id="page-12-0"></span>**4.2.2 ǹȖȏȌȈȕȐȍ ȒȈȘȚȣ**

Данную операцию выполняйте только при **отсутствии** карты пациента в системе (т.е. одна карта должна быть заведена на одного пациента; процедура поиска карты описана в п. [4.2.3\)](#page-15-0).

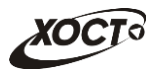

Чтобы создать карту новому пациенту, выполните следующие действия:

1) Нажмите на кнопку <sup>Добавить карту пациента</sup>. Откроется окно **Добавление карты** пациента (вкладка Ввод данных пациента), представленное на рисунке [3.](#page-13-0)

Чтобы отменить ввод данных, нажмите на кнопку назад в любой момент.

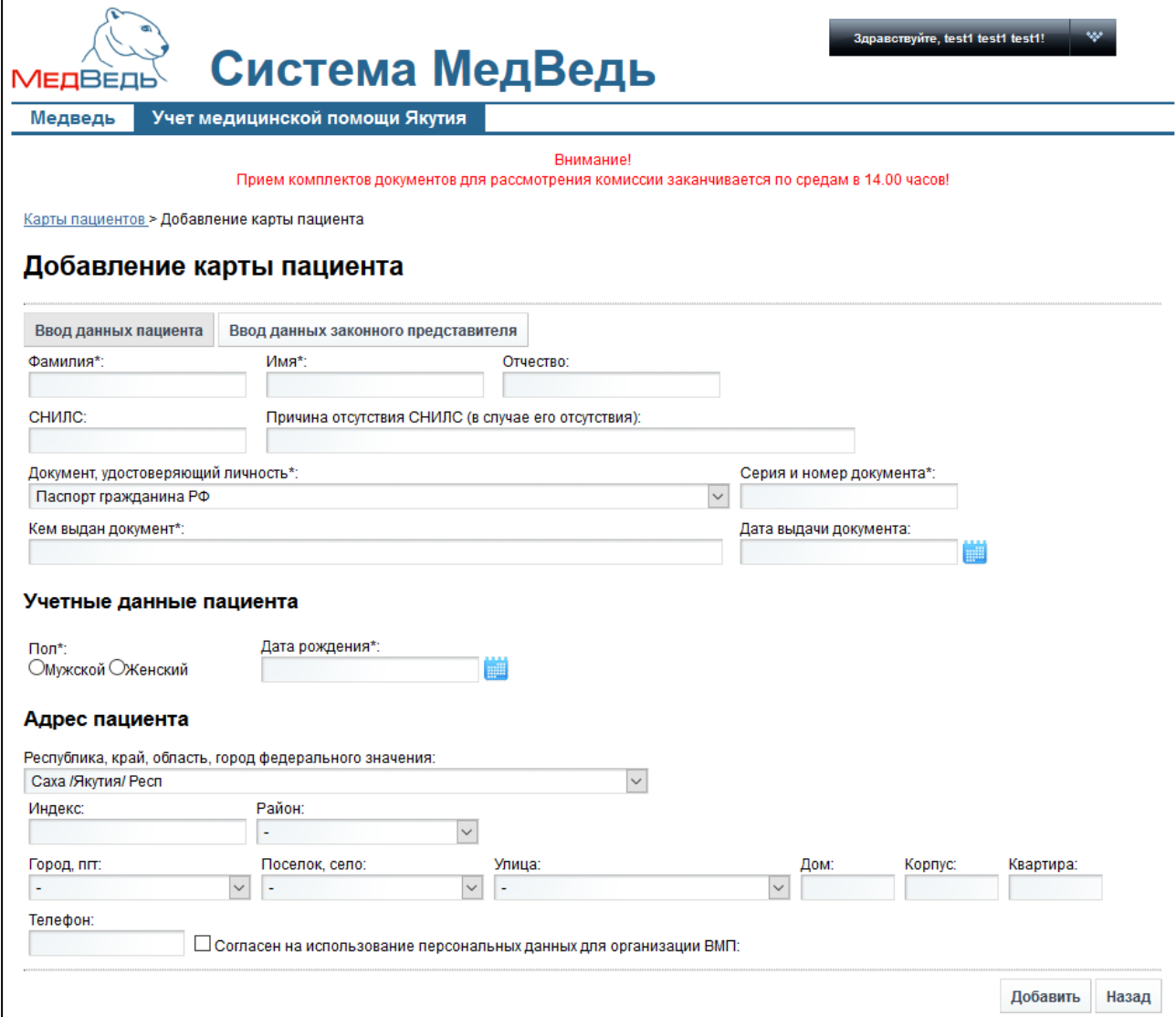

#### <span id="page-13-0"></span>Рисунок 3 - Добавление карты пациента. Вкладка «Ввод данных пациента»

- <span id="page-13-1"></span>2) Заполните следующие поля:
	- а) *Фамилия* (обязательно к заполнению);
	- б) Имя (обязательно к заполнению);
	- в) Отчество;
	- г) *СНИЛС* (заполнение по маске, формат: XXX-XXX-XXX XX);
	- д) *Причина отсутствия СНИЛС* (заполняется только в случае отсутствия СНИЛС);
	- е) *Документ, удостоверяющий личность* (обязательно к заполнению; выберите необходимое значение из выпадающего списка);
	- ж) *Серия и номер документа* (обязательно к заполнению);

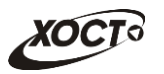

- з) *Кем выдан документ* (обязательно к заполнению);
- и) Дата выдачи документа (введите дату вручную или выберите её при помощи интерактивного календаря);
- к) *Пол* (обязательно к заполнению; укажите пол, нажав на соответствующий переключатель);
- л) Дата рождения (обязательно к заполнению; введите дату вручную или выберите её при помощи интерактивного календаря);
- м) *Адрес пациента*:
	- **Республика, край, область, город федерального значения (выберите** необходимое значение из выпадающего списка);
	- **Индекс (заполнение по маске, формат: 000000);**
	- **Район (выберите необходимое значение из выпадающего списка);**
	- Город, пгт (выберите необходимое значение из выпадающего списка);
	- *Поселок, село* (выберите необходимое значение из выпадающего списка);
	- Улица (выберите необходимое значение из выпадающего списка);
	- **Дом;**
	- Корпус;
	- **Квартира**;
- н) *Телефон*;
- Ȗд *ǹȖȋȓȈșȍȕ ȕȈ ȐșȗȖȓȤȏȖȊȈȕȐȍ ȗȍȘșȖȕȈȓȤȕȣȝ ȌȈȕȕȣȝ Ȍȓȧ ȖȘȋȈȕȐȏȈȞȐȐ ǪǴǷ* (поставьте галочку в данном поле при согласии пациента на обработку персональных данных);
- <span id="page-14-0"></span>3) Если за пациента принимает решение родитель (усыновитель, опекун или попечитель представляемого гражданина), перейдите на вкладку Ввод данных **законного представителя** (см. рисунок [4\)](#page-15-1). Здесь введите информацию о законном представителе в следующие поля:
	- а) *Фамилия* (обязательно к заполнению);
	- б) Имя (обязательно к заполнению);
	- в) *Отчество*;
	- г) *Документ, удостоверяющий личность* (обязательно к заполнению; выберите необходимое значение из выпадающего списка);
	- д) *Серия и номер документа* (обязательно к заполнению);
	- е) *Кем выдан документ* (обязательно к заполнению);
	- ж) *Дата выдачи документа* (введите дату вручную или выберите её при помощи интерактивного календаря);
	- з) Дата рождения (обязательно к заполнению; введите дату вручную или выберите её при помощи интерактивного календаря);
	- и) *Адрес законного представителя*:
		- Республика, край, область, город федерального значения (выберите необходимое значение из выпадающего списка);
		- *Индекс* (заполнение по маске);
		- Район (выберите необходимое значение из выпадающего списка);
		- *Город, пгт* (выберите необходимое значение из выпадающего списка);

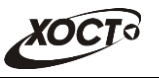

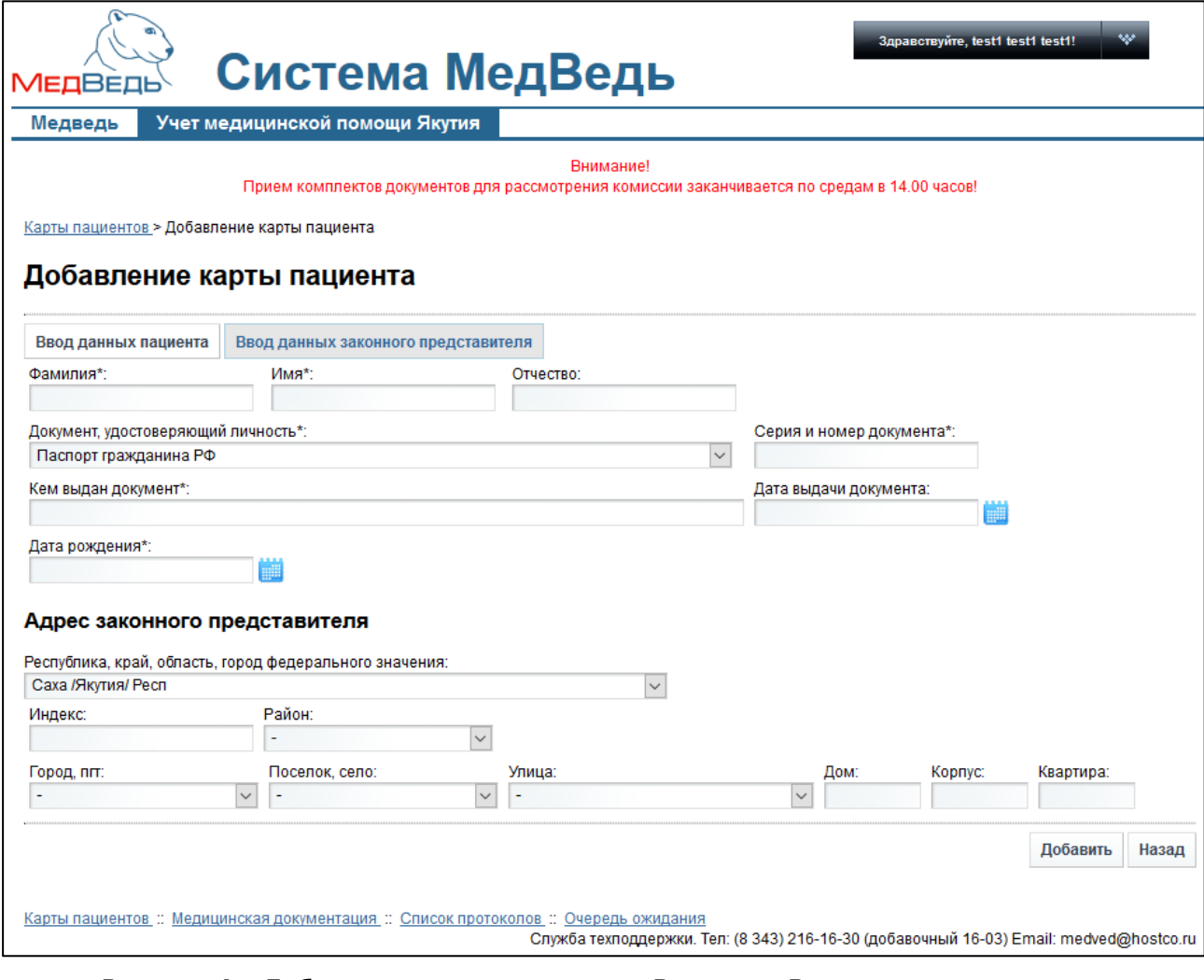

#### Рисунок 4 – Добавление карты пациента. Вкладка «Ввод данных законного представителя»

- <span id="page-15-1"></span>• *Поселок, село* (выберите необходимое значение из выпадающего списка);
- *Улица* (выберите необходимое значение из выпадающего списка);
- *Дом*;
- **Корпус;**
- **•** *Kвартира*;
- 4) Чтобы сохранить введенные данные, нажмите на кнопку <sup>добавить</sup>. Заполнение основных данных карты пациента завершено. Работа по заполнению медицин-ской документации описана в п. [4.3.](#page-20-0)

### <span id="page-15-0"></span>**4.2.3 ǷȖȐșȒ ȒȈȘȚȣ**

Системой предусмотрена возможность отфильтровать карты пациентов по следующим параметрам (как по отдельности, так и в любой комбинации):

- фамилия;
- имя;
- *ȖȚȟȍșȚȊȖ*;
- **иомер страхового полиса;**

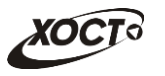

- **СНИЛС;**
- населенный пункт;
- дата рождения.

Чтобы осуществить поиск карты пациента, выполните следующие действия:

1) На странице Карты пациентов (см. рисунок [2](#page-12-1)) нажмите на кнопку Поиск Откроется окно **Поиск пациентов**, интерфейс которого представлен на рисунке [5.](#page-16-1)

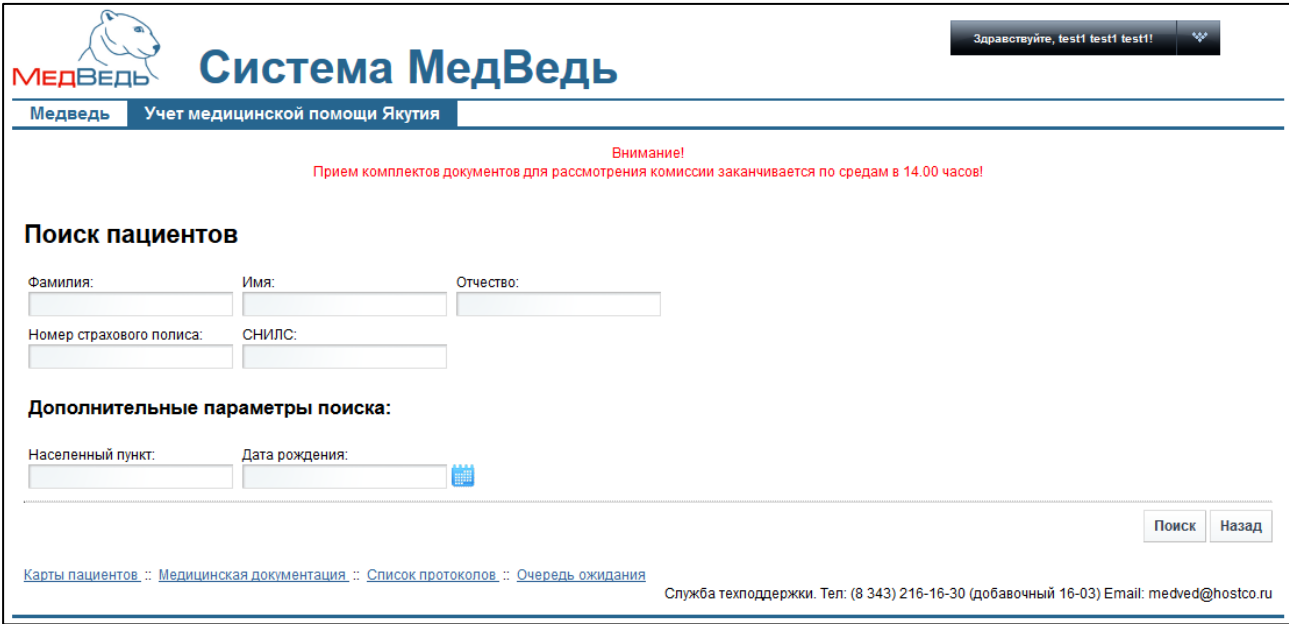

<span id="page-16-1"></span>Рисунок 5 - Поиск карты пациента

2) Введите необходимые параметры в соответствующих полях для фильтрации.

Чтобы вернуться на страницу Карты пациентов, нажмите на кнопку <sup>Назад</sup>

```
Примечание. В полях Фамилия, Имя, Отчество, Населенный пункт
предусмотрена возможность ввести часть данных.
В поле Дата рождения введите дату вручную или выберите её при помощи
интерактивного календаря.
В поле СНИЛС введите данные по маске в формате: XXX-XXX-XXX XX.
```
- 3) Нажмите на кнопку <sup>Поиск</sup> В таблице отобразятся только попавшие в фильтр карты пациентов.
- 4) Чтобы очистить поля фильтрации и отобразить таблицу со всеми записями, нажмите на кнопку Показать все

### <span id="page-16-0"></span>4.2.4 История получения пациентом ВМП

Чтобы просмотреть историю получения пациентом специализированной, в том числе высокотехнологичной медицинской помощи, на странице Карты пациентов (см. рисунок [2](#page-12-1)) в таблице нажмите на ссылку «История» для необходимой записи. Откроется окно История получения пациентом ВМП, представленное на рисунке [6.](#page-17-1)

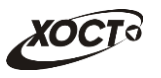

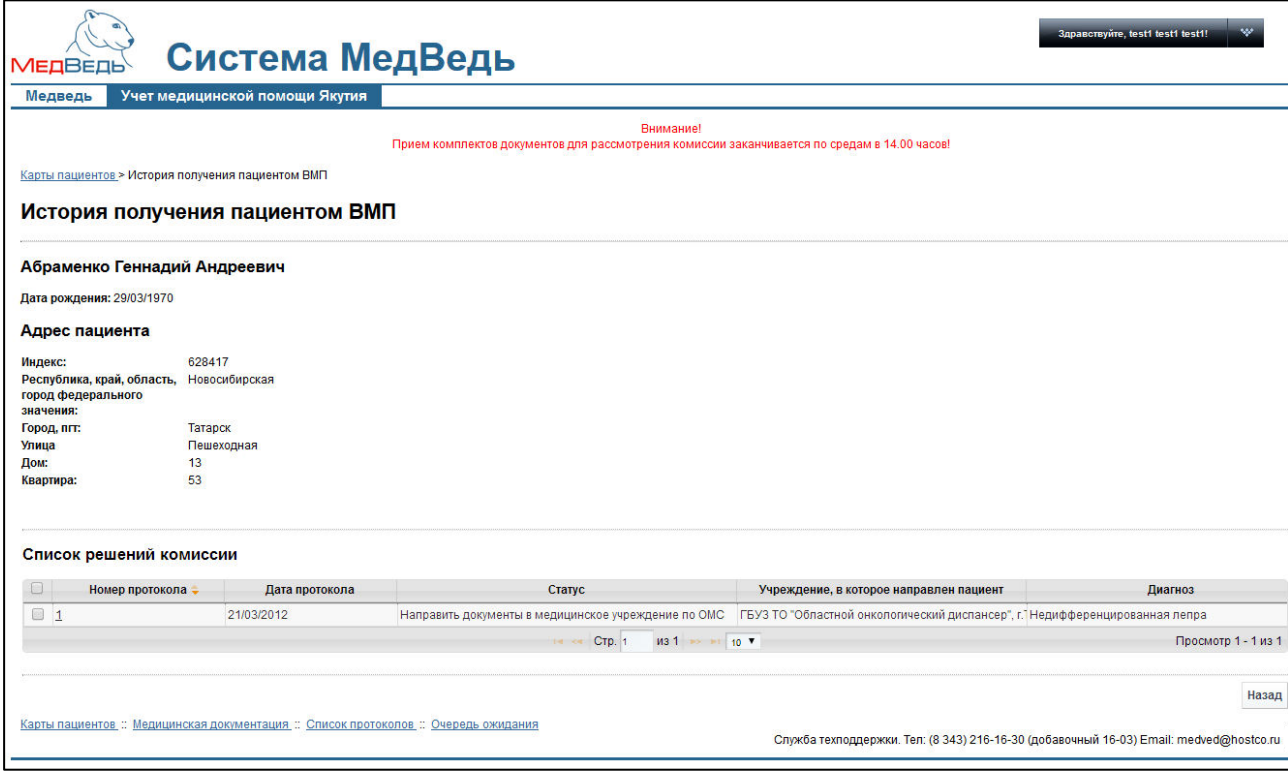

#### <span id="page-17-1"></span>Рисунок 6 - Просмотр истории получения пациентом ВМП

На текущей странице представлена следующая информация:

- данные о пациенте;
- таблица Список решений Комиссии для текущего пациента (составлена по аналогии с таблицей **Список решений комиссии**, описанной в п. [4.4.3\)](#page-33-0).

Чтобы вернуться на страницу Карты пациентов, нажмите на кнопку <sup>Назад</sup>

### <span id="page-17-0"></span>**4.2.5 ǷȘȖșȔȖȚȘ ȒȈȘȚȣ**

Чтобы просмотреть карту пациента, на странице Карты пациентов (см. рисунок [2\)](#page-12-1) нажмите на ссылку в поле «ФИО» для требуемой записи в таблице. В результате данной операции откроется страница **Карта пациента**, представленная на рисунке [7.](#page-18-1)

На текущей странице отображается следующая информация:

- данные о пациенте;
- данные о законном представителе пациента (при наличии);
- таблица Список регистраций медицинских документов для текущего пациента (составлена по аналогии с таблицей Список регистраций **медицинских документов**, описанной в п. [4.3.2\)](#page-22-0).

Чтобы вернуться на страницу Карты пациентов, нажмите на кнопку Влавад

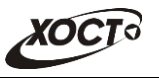

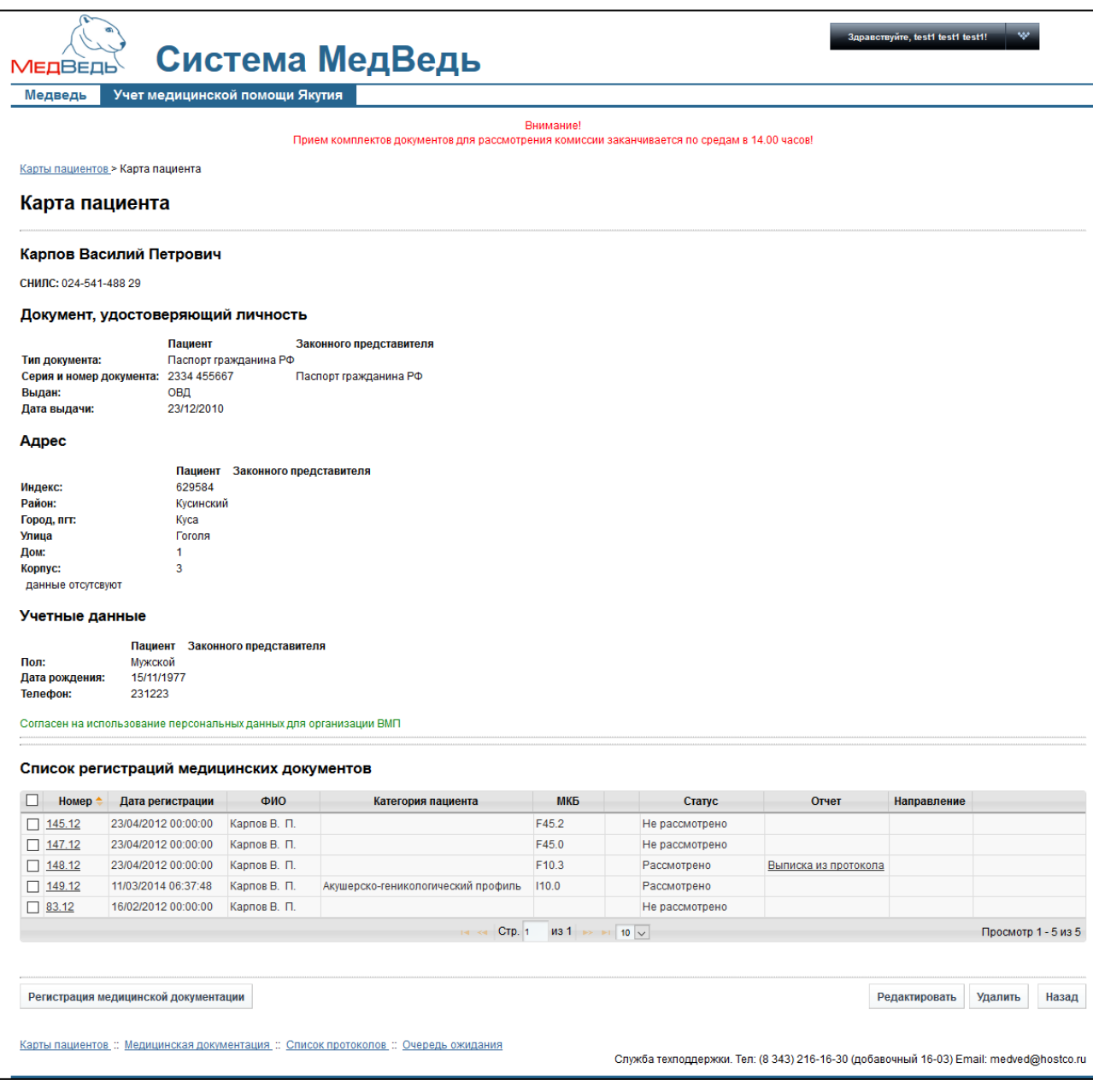

<span id="page-18-1"></span>Рисунок 7 – Просмотр карты пациента

### <span id="page-18-0"></span>**4.2.6 ǸȍȌȈȒȚȐȘȖȊȈȕȐȍ ȒȈȘȚȣ**

Чтобы отредактировать карту пациента, выполните следующие действия:

1) Перейдите в просмотр карты пациента (см. п. [4.2.5](#page-17-0)), после чего нажмите на кнопку **Редактировать** . Откроется окно **Редактирование карты пациента**, представленное на рисунке [8.](#page-19-1)

Примечание. Альтернативный вариант: На странице Карты пациентов (см. рисунок [2](#page-12-1)) для необходимой записи в таблице нажмите на ссылку «Редактировать».

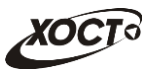

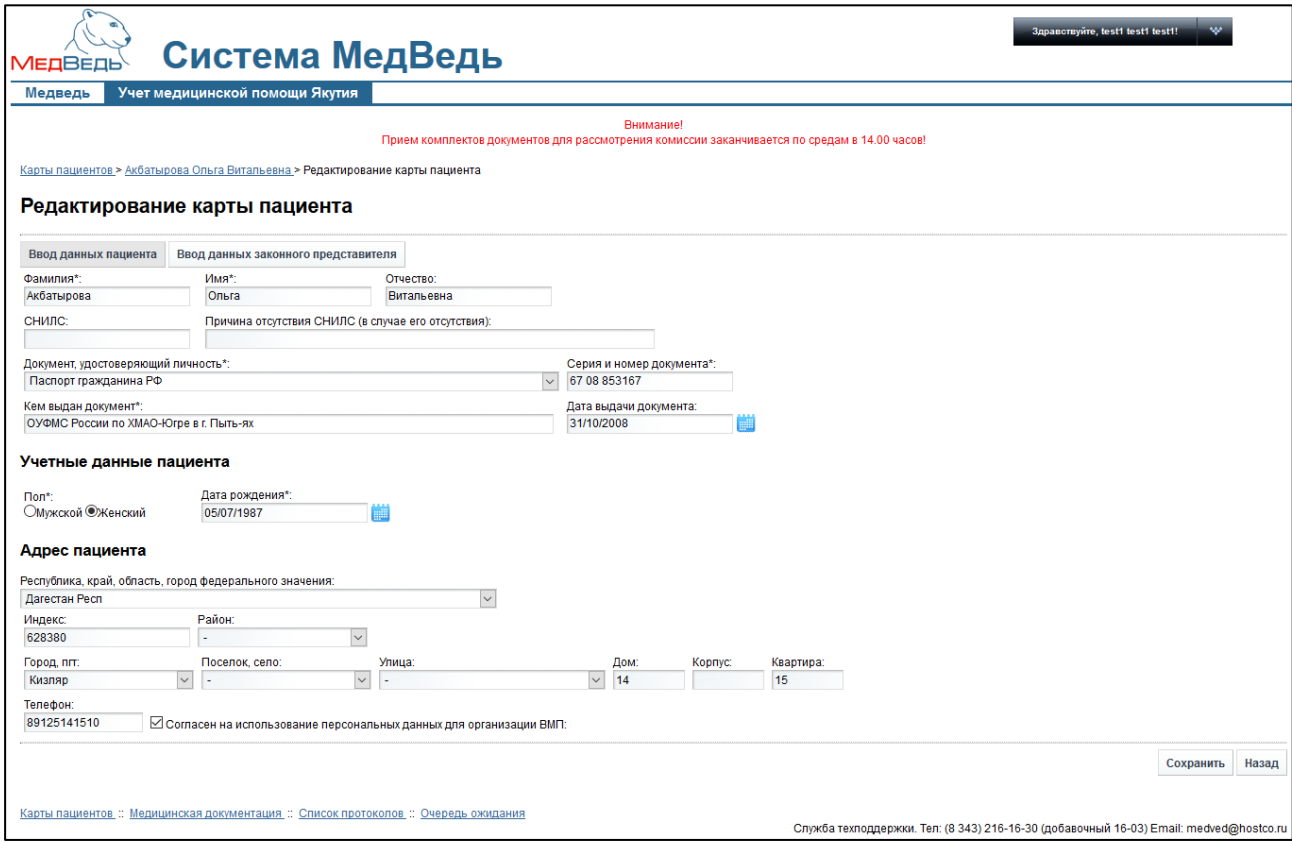

<span id="page-19-1"></span>Рисунок 8 - Редактирование карты пациента

- 2) Введите / измените данные в соответствующих полях. Описание полей приведено в п. [4.2.2](#page-12-0), на ш. [2\)](#page-13-1) и [3\)](#page-14-0). Чтобы отменить ввод данных, нажмите на кнопку  $\frac{\text{Hasaq}}{\text{Hasaq}}$  в любой момент.
- 3) Чтобы сохранить введенные данные, нажмите на кнопку <sup>Сохранить</sup>

Примечание. В системе отсутствует возможность редактировать карту пациента в случае, если его медицинские документы находятся на рассмотрении Комиссией (т.е. в статусе «На рассмотрении»).

### <span id="page-19-0"></span>**4.2.7 ǻȌȈȓȍȕȐȍ ȒȈȘȚȣ**

Чтобы удалить карту пациента, перейдите в просмотр карты пациента (см. п. [4.2.5\)](#page-17-0), после чего нажмите на кнопку <sup>Удалить</sup>

Примечание. Альтернативный вариант: На странице Карты пациентов (см. рисунок [2](#page-12-1)) для необходимой записи в таблице нажмите на ссылку «Удалить».

В результате данной операции автоматически появится форма подтверждения удаления выбранной карты со следующим сообщением: «*Вы подтверждаете удаление* карты пациента?». Нажмите на кнопку **Да** для согласия, а для отказа – на кнопку Нет соответственно.

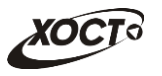

Примечание. В системе отсутствует возможность удалить карту пациента в ɫɥɭɱɚɟ, ɟɫɥɢ ɭ ɧɟɝɨ ɩɪɢɫɭɬɫɬɜɭɸɬ ɤɚɤɢɟ-ɥɢɛɨ ɡɚɪɟɝɢɫɬɪɢɪɨɜɚɧɧɵɟ ɦɟɞɢɰɢɧɫɤɢɟ документы в таблице Список регистраций медицинских документов (см. рисунок [7\)](#page-18-1).

### <span id="page-20-0"></span>**4.3 ǴȍȌȐȞȐȕșȒȈȧ ȌȖȒțȔȍȕȚȈȞȐȧ**

Возможные статусы медицинской документации в системе и их описание приведено в таблице [2.](#page-20-2)

| Статус             | Описание                                                                                                    |
|--------------------|----------------------------------------------------------------------------------------------------|
| Не отправлено      | Медицинская документация пациента зарегистрирована (см. п. 4.3.1).<br>Необходимые документы на Комиссию предоставлены (см. п. 4.3.3) либо ещё<br>не предоставлены. |
| Не рассмотрено     | Медицинская документация пациента отправлена на Комиссию (см. п. 4.3.3)                                                                                            |
| На рассмотрении    | Секретарь в Министерстве здравоохранения принял документацию к<br>рассмотрению Комиссией                                                                           |
| Отказ              | Отказ Комиссии от оказания помощи пациенту по какой-либо причине<br>(обоснование отказа см. в окне Просмотр медицинской документации,<br>n. 4.3.2.3)               |
| <b>Рассмотрено</b> | Комиссией принято положительное решение (см. просмотр решения<br>Комиссии в п. 4.4.3.2)                                                                            |

<span id="page-20-2"></span>Таблица 2 - Статусы медицинской документации

### <span id="page-20-1"></span>**4.3.1 ǸȍȋȐșȚȘȈȞȐȧ ȔȍȌȐȞȐȕșȒȖȑ ȌȖȒțȔȍȕȚȈȞȐȐ**

Чтобы зарегистрировать новую медицинскую документацию для пациента, выполните следующие действия:

- 1) Осуществите *поиск карты* пациента либо *создайте карту* (при её отсутствии) новому пациенту. Описание соответствующих операций приведено в п. [4.2.](#page-11-2)
- 2) Перейдите на страницу просмотра карты пациента (см. п. [4.2.5\)](#page-17-0).
- 3) Нажмите на кнопку <sup>Регистрация медицинской документации</sup>. Откроется окно Регистрация **медицинской документации**, представленное на рисунке [9.](#page-21-0)

Примечание. Система автоматически присваивает уникальный («входящий») номер для каждой новой заявки пациента на получение ВМП с указанием даты и времени регистрации.

- <span id="page-20-3"></span>4) Заполните следующие поля:
	- а) *Категория пациента* (обязательно к заполнению; укажите категорию, нажав на соответствующий переключатель):
		- взрослые;
		- акушерско-гинекологический профиль;
		- дети;

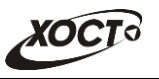

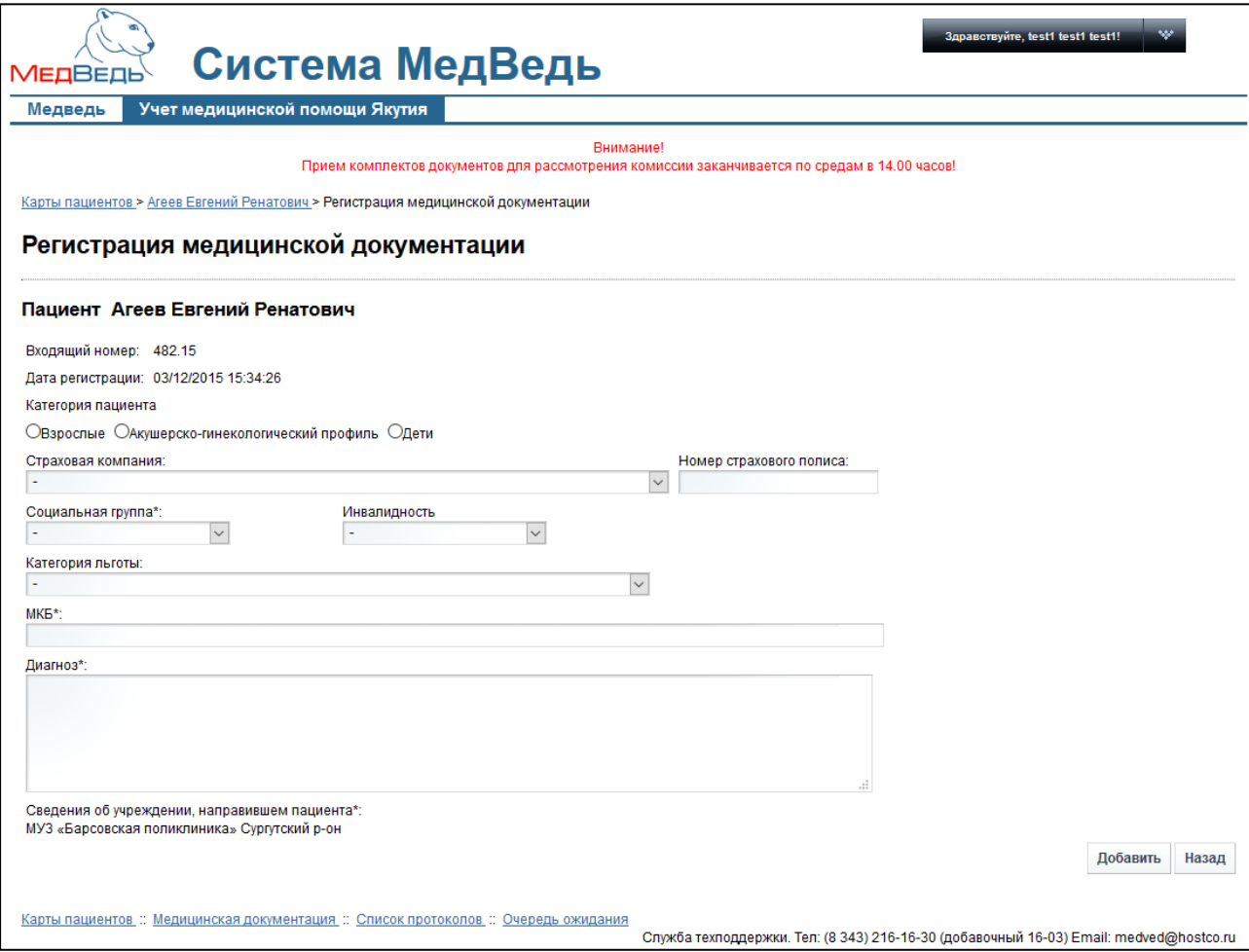

<span id="page-21-0"></span>Рисунок 9 – Регистрация медицинской документации

- б) *Страховая компания* (выберите необходимое значение из выпадающего списка);
- в) Номер страхового полиса;
- г) *Социальная группа* (обязательно к заполнению, выберите необходимое значение из выпадающего списка);
- д) Инвалидность (выберите необходимое значение из выпадающего списка, при отсутствии инвалидности оставьте поле пустым);
- е) *Категория льготы* (выберите необходимое значение из выпадающего списка);
- ж) *МКБ* (введите соответствующий код болезни пациента по международной классификации болезней Десятого пересмотра; в процессе ввода предусмотрена возможность выбрать код болезни из выпадающего списка);
- з) *Диагноз* (заполняется автоматически при выборе МКБ; также предусмотрена возможность ввести дополнительную информацию);
- и) Сведения об учреждении, направившем пациента (заполняется автоматически в зависимости от организации, к которой прикреплен пользователь);
- к) Софинансирование (поставьте галочку в данном поле при софинансировании пациентом медицинской помощи);

5) Нажмите на кнопку <sup>Добавить</sup>. Медицинская документация будет зарегистрирована в системе с первоначальным статусом «не отправлено». После регистрации автоматически откроется окно просмотра медицинской документации (см.  $\Pi. 4.3.2.3$ ).

#### <span id="page-22-0"></span>4.3.2 Список регистраций медицинских документов

#### <span id="page-22-1"></span>**4.3.2.1 ǶȉȡȐȍ șȊȍȌȍȕȐȧ**

Чтобы перейти в список регистраций медицинских документов, в меню системы щелкните мышью на ссылку Медицинская документация. Откроется окно Список **регистраций медицинских документов** (см. рисунок [10\)](#page-22-2).

|        |                                   |     |                                                                                              |            | Внимание!                             |                                                |                      |             |                       |
|--------|-----------------------------------|-----|----------------------------------------------------------------------------------------------|------------|---------------------------------------|------------------------------------------------|----------------------|-------------|-----------------------|
|        |                                   |     | Прием комплектов документов для рассмотрения комиссии заканчивается по средам в 14.00 часов! |            |                                       |                                                |                      |             |                       |
|        |                                   |     |                                                                                              |            |                                       |                                                |                      |             |                       |
|        |                                   |     | Список регистраций медицинских документов                                                    |            |                                       |                                                |                      |             |                       |
|        |                                   |     |                                                                                              |            |                                       |                                                |                      |             |                       |
| Homep  | Дата регистрации                  | ФИО | Категория пациента                                                                           | МКБ        | Источник финанс.                      | Статус                                         | Отчет                | Направление |                       |
| 481.15 | 03/12/2015 15:27:21 Arees E. P.   |     | Взрослые                                                                                     | A95.1      |                                       | Не отправлено                                  |                      |             | Редактировать Удалить |
| 462.15 | 09/07/2015 10:47:34 Банк Н. Р.    |     | Акушерско-геникологический профиль L02                                                       |            |                                       | Рассмотрено                                    | Выписка из протокола |             |                       |
| 461.15 | 09/07/2015 10:44:14 Еремина А. П. |     | Дети                                                                                         | <b>K10</b> |                                       | На рассмотрении                                |                      |             |                       |
| 441.15 | 08/07/2015 16:12:27 Белкин В. Ф.  |     | Взрослые                                                                                     | 110        |                                       | На рассмотрении                                |                      |             |                       |
| 421.15 | 20/03/2015 08:55:37 Абаева П. И.  |     | Лети                                                                                         | F30.1      |                                       | На рассмотрении                                |                      |             |                       |
| 401.15 | 17/03/2015 10:08:34 Абаева П. И.  |     | Взрослые                                                                                     | F45.1      |                                       | Рассмотрено (В очереди о) Выписка из протокола |                      |             |                       |
| 381.15 | 10/02/2015 11:34:36 Абаева П. И.  |     | Взрослые                                                                                     | F10.0      |                                       | Не рассмотрено                                 |                      |             | Редактировать Удалить |
|        |                                   |     |                                                                                              |            | <b>Стр. 1</b><br>$MS1 \rightarrow 10$ |                                                |                      |             | Просмотр 1 - 7 из 7   |
|        |                                   |     |                                                                                              | $1 - 1$    |                                       |                                                |                      |             |                       |

<span id="page-22-2"></span>Рисунок 10 - Список регистраций медицинских документов

На текущей странице отображаются следующие элементы:

- таблица «Список регистраций медицинских документов», содержащая зарегистрированные в ЛПУ пользователя записи заявок (медицинских документов) пациентов на получение специализированной, в том числе высокотехнологичной медицинской помощи. Если документация имеет статус «Рассмотрено» и источник финансирования – ОМС, то данная информация отобразится в колонке «OMC».
- кнопки, предназначенные для поиска зарегистрированных медицинских документов.

Записи в списке регистраций медицинских документов отображаются постранично, они отсортированы в порядке убывания даты и времени регистрации. Чтобы изменить количество записей на странице (10, 20 или 30), выберите желаемое значение из выпадающего списка <sup>10</sup> • Для перехода между страницами предназначена панель навигации на «Стр. 235 из 2049 → н. Стрелки → и « обеспечивают постраничный переход вперед и назад, а стрелки  $\frac{1}{2}$  и  $\frac{1}{4}$  – в конец и начало списка соответственно. Чтобы перейти на конкретную страницу списка, введите необходимый номер, после чего нажмите на клавишу Enter.

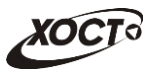

Чтобы выполнить сортировку записей заявок по необходимым полям, щелкните мышью на соответствующий столбец. При этом вид столбца при сортировке по возрастанию будет выглядеть как <sup>Дата регистрации ÷</sup>, а при сортировке по убыванию – Дата регистрации → Сортировка возможна как среди текстовых, так и среди числовых данных (Номер, дата регистрации, ФИО, категория пациента, МКБ, статус и проч.).

В системе предусмотрены следующие операции с зарегистрированными медицинскими документами:

- 1) поиск медицинской документации в БД (см. п. [4.3.2.2\)](#page-23-0);
- 2) просмотр медицинской документации (см. п. [4.3.2.3\)](#page-24-0);
- 3) редактирование медицинской документации (см. п. [4.3.2.4\)](#page-25-0);
- 4) удаление медицинской документации (см. п. [4.3.2.5\)](#page-26-0);
- 5) отправка медицинской документации на комиссию (см. п. [4.3.3\)](#page-27-0);
- 6) установка факта оказания пациенту медицинской помощи (см. п. [4.3.4\)](#page-28-1).

### <span id="page-23-0"></span>4.3.2.2 Поиск зарегистрированной медицинской документации

Системой предусмотрена возможность отфильтровать зарегистрированные медицинские документы по следующим параметрам (как по отдельности, так и в любой комбинации):

- *входящий номер* (присваивается системой при регистрации заявки пациента на получение ВМП);
- диапазон даты регистрации;
- craryc;
- категория пациента.

Чтобы осуществить поиск медицинской документации пациента, выполните следующие действия:

1) На странице Список регистраций медицинских документов (см. рису-нок [10\)](#page-22-2) нажмите на кнопку <sup>Поиск</sup>, Откроется окно **Поиск регистрации медицинской документации**, интерфейс которого представлен на рисунке [11.](#page-23-1)

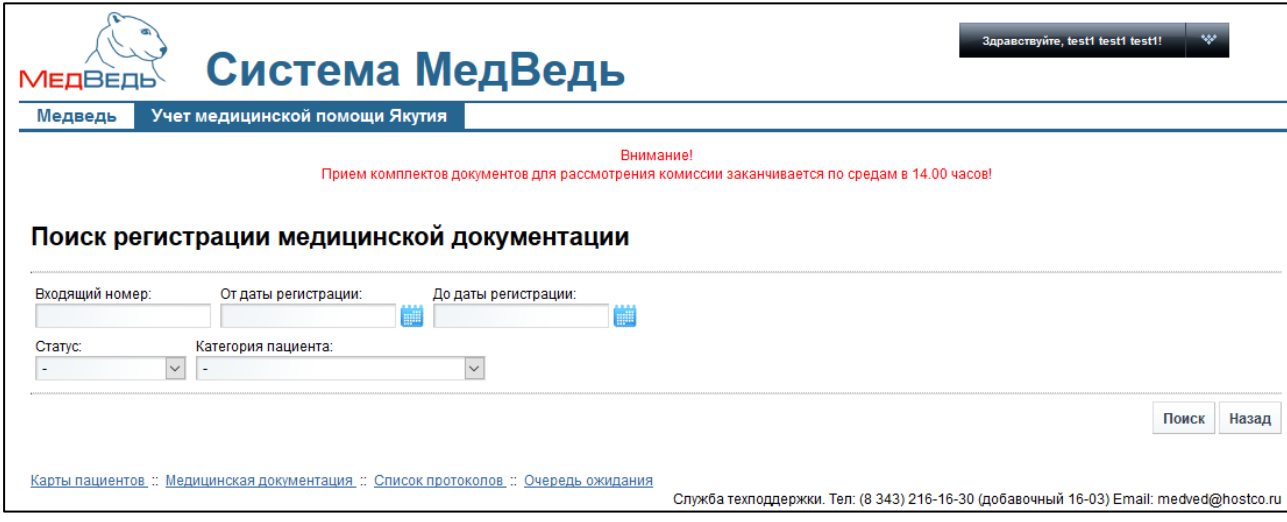

<span id="page-23-1"></span>Рисунок 11 - Поиск регистрации медицинской документации

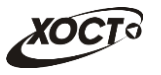

2) Введите необходимые параметры в соответствующих полях для фильтрации. Чтобы вернуться на страницу Список регистраций медицинских

**документов**, нажмите на кнопку назад

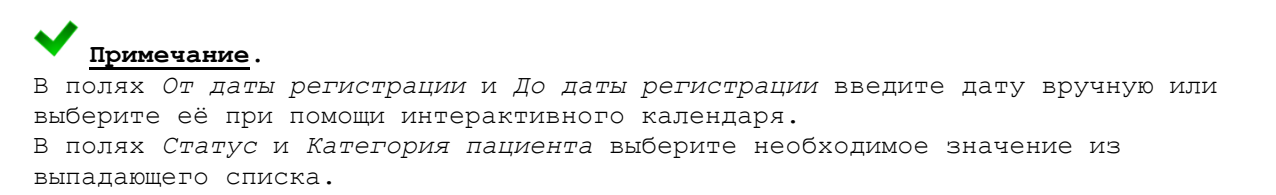

- 3) Нажмите на кнопку <sup>Поиск</sup>, В таблице отобразятся только попавшие в фильтр медицинские документы.
- 4) Чтобы очистить поля фильтрации и отобразить таблицу со всеми записями, НАЖМИТЕ НА КНОПКУ ПОКАЗАТЬ ВСЕ

### <span id="page-24-0"></span>4.3.2.3 Просмотр медицинской документации

Чтобы просмотреть медицинскую документацию пациента, на странице Список **регистраций медицинских документов** (см. рисунок [10](#page-22-2)) нажмите на номер заявки для необходимой записи в таблице. В результате данной операции откроется страница Просмотр медицинской документации, изображенная на рисунке [12.](#page-25-1) Чтобы вернуться на предыдущую страницу, нажмите на кнопку Назад

Примечание. Альтернативный вариант: Перейдите в просмотр карты пациента (см. п. [4.2.5](#page-17-0)), после чего в таблице «Список регистраций медицинских документов» нажмите на соответствующий номер заявки.

На данной странице представлена следующая информация:

- данные о пациенте;
- сведения о медицинской документации пациента;
- панель для работы с бланками (см. п. [4.3.3.1\)](#page-27-1) и соответствующими им файлами (см. п. [4.3.3.2\)](#page-28-0) медицинских документов;
- кнопки для работы с выбранной медицинской документацией (редактирование, *țȌȈȓȍȕȐȍ*, *ȥȒșȗȖȘȚ ȌȈȕȕȣȝ*, *ȖȚȗȘȈȊȒȈ ȕȈ ȒȖȔȐșșȐȦ*).

Чтобы экспортировать данные о пациенте (и, при наличии, его законном представи-

теле) в электронный текстовый документ, нажмите на кнопку <sup>зкспорт данных пациента</sup>. В результате данной операции будет сформирован и загружен в Интернет-браузер файл отчета в формате «\*.rtf». Открыть данный отчет возможно в специализированном ПО, например: MS Office Word.

И Внимание! Для корректной загрузки отчетов в браузере у пользователя должны быть разрешены всплывающие окна для сайта системы.

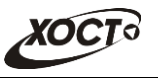

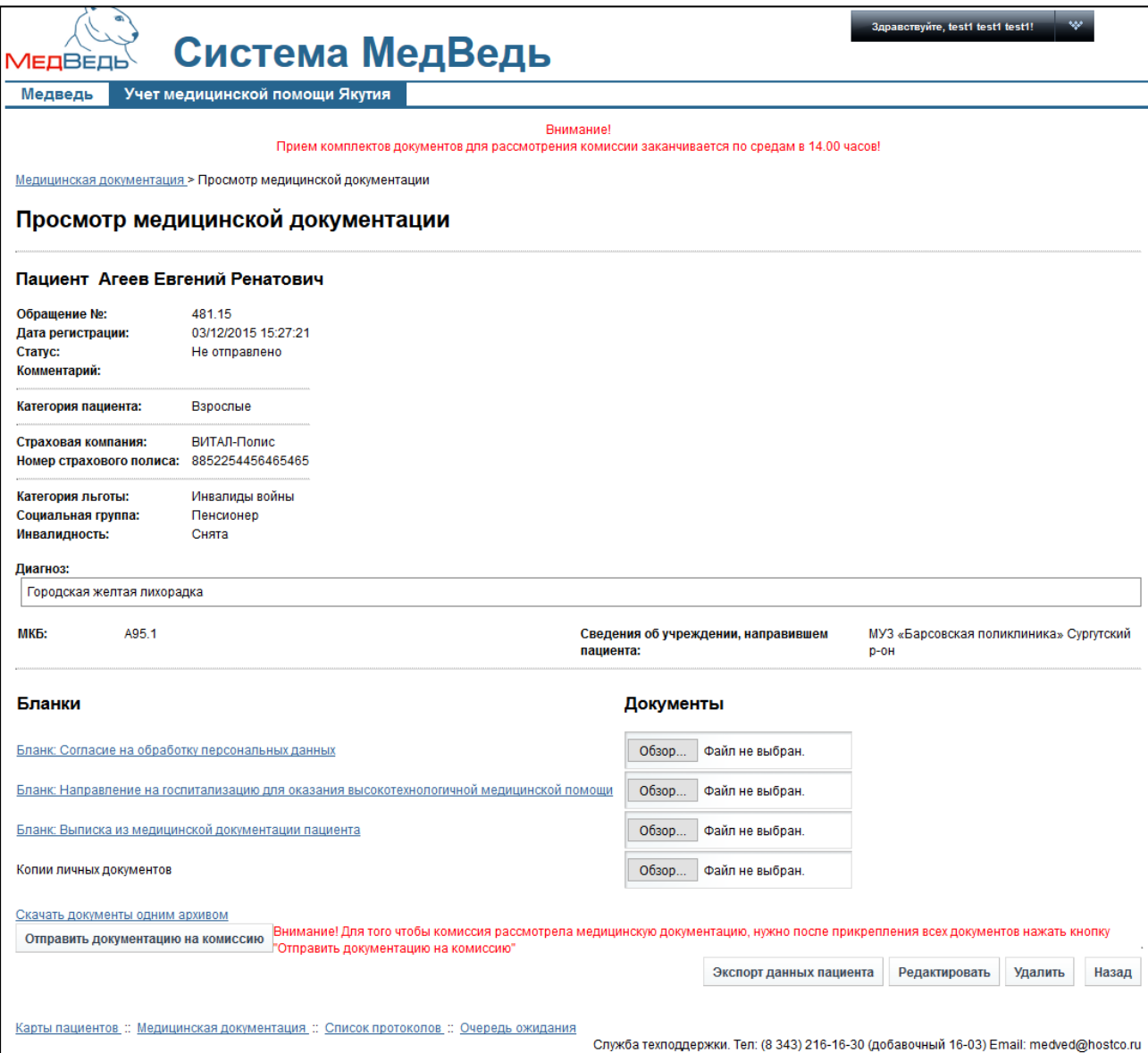

<span id="page-25-1"></span>Рисунок 12 - Просмотр медицинской документации

## <span id="page-25-0"></span>4.3.2.4 Редактирование зарегистрированной медицинской документации

Чтобы отредактировать медицинскую документацию пациента, выполните следующие действия:

1) На странице Список регистраций медицинских документов (см. рисунок [10](#page-22-2)) для необходимой записи в таблице нажмите на ссылку «Редактировать». Откроется представленное на рисунке [13](#page-26-1) окно Редактирование медицинской документации.

Примечание. Альтернативный вариант: Перейдите в просмотр зарегистри-рованной медицинской документации пациента (см. п. [4.3.2.3](#page-24-0)), после чего нажмите на кнопку Редактировать

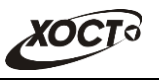

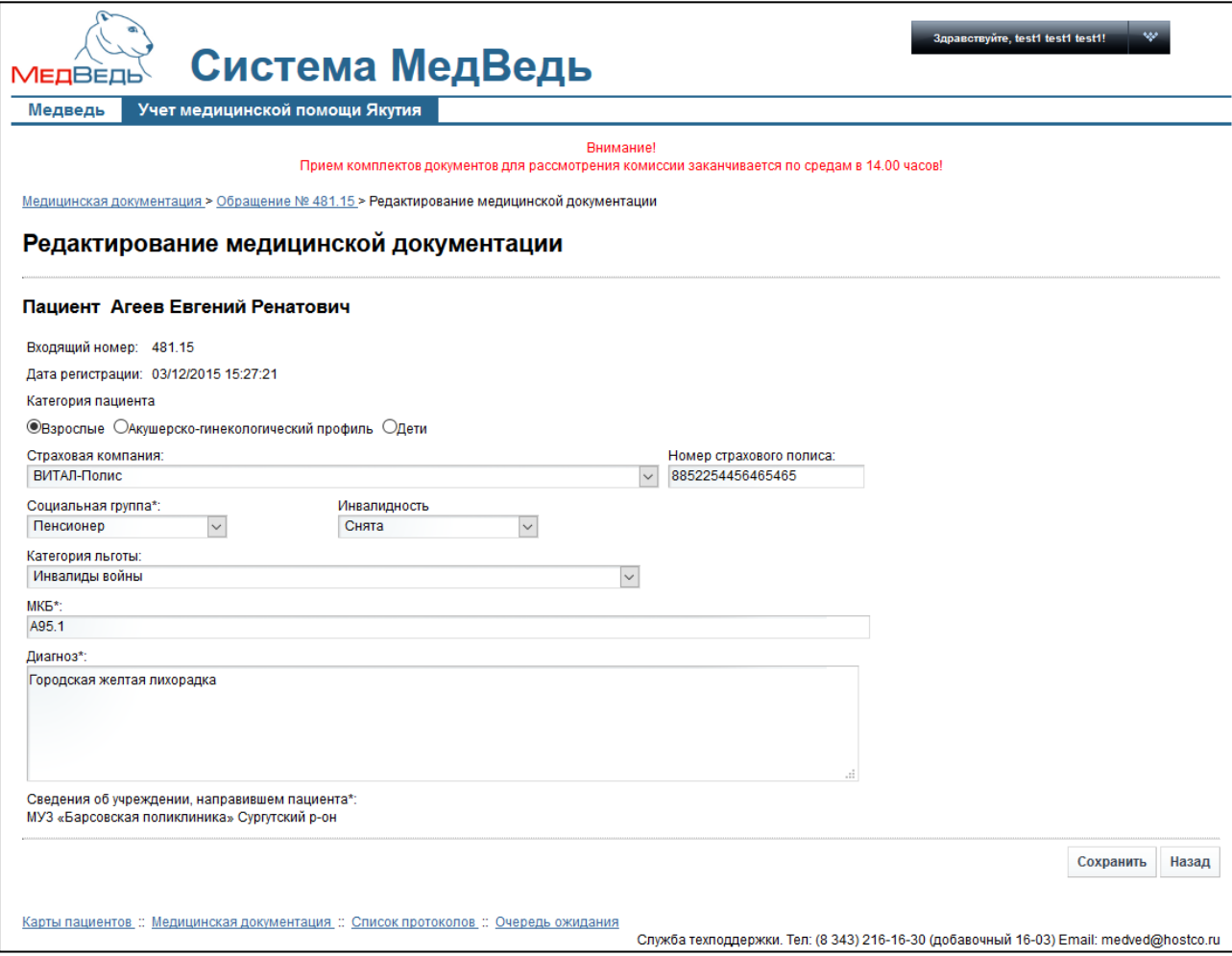

<span id="page-26-1"></span>Рисунок 13 - Редактирование медицинской документации

- 2) Введите / измените данные в соответствующих полях. Описание полей приве-дено в п. [4.3.1](#page-20-1), ш. [4\).](#page-20-3)
- 3) Чтобы сохранить измененные данные, нажмите на кнопку Сохранить для отмены нажмите на кнопку Назад

Примечание. В системе отсутствует возможность редактировать медицинскую документацию пациента в случае, если она находится на рассмотрении Комиссией (т.е. в статусе «На рассмотрении») либо уже имеется решение Комиссии («Отказ» / «Рассмотрено»).

# <span id="page-26-0"></span>**4.3.2.5 ǻȌȈȓȍȕȐȍ ȏȈȘȍȋȐșȚȘȐȘȖȊȈȕȕȖȑ ȔȍȌȐȞȐȕșȒȖȑ ȌȖȒțȔȍȕȚȈȞȐȐ**

Чтобы удалить медицинскую документацию пациента, перейдите в просмотр зарегистрированной медицинской документации пациента (см. п. [4.3.2.3](#page-24-0)), после чего нажмите на кнопку Удалить

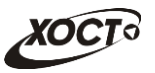

Примечание. Альтернативный вариант: На странице Список регистраций **медицинских документов** (см. рисунок [10\)](#page-22-2) для необходимой записи в таблице нажмите на ссылку «Удалить».

В результате данной операции автоматически появится форма подтверждения удаления выбранной документации со следующим сообщением: «Вы подтверждаете удаление регистрации медицинских документов?». Нажмите на кнопку **Да** для согласия, а для отказа – на кнопку Нет соответственно.

Примечание. В системе отсутствует возможность удалить медицинскую документацию пациента в случае, если она находится на рассмотрении Комиссией (т.е. в статусе «На рассмотрении») либо уже имеется решение Комиссии («Отказ» / «Рассмотрено»).

#### <span id="page-27-0"></span>**4.3.3 ǶȚȗȘȈȊȒȈ ȌȖȒțȔȍȕȚȈȞȐȐ ȕȈ ȒȖȔȐșșȐȦ**

В системе предусмотрена возможность отправить зарегистрированную медицинскую документацию пациента на рассмотрение Комиссией по отбору пациентов для оказания специализированной (в том числе высокотехнологичной) медицинской помощи.

Описание операций:

- 1) Перейдите в окно **Просмотр медицинской документации** для выбранной заявки пациента (см. п. [4.3.2.3\)](#page-24-0).
- 2) Загрузите шаблоны бланков (см. п. [4.3.3.1\)](#page-27-1).
- 3) Заполните (совместно с пациентом), отсканируйте, после чего сохраните соответствующие документы в электронном виде.
- 4) Прикрепите электронные документы к зарегистрированной медицинской документации пациента (см. п. [4.3.3.2\)](#page-28-0).
- 5) Нажмите на кнопку <sup>отправить документацию на комиссию</sup>. Соответствующая медицинская документация получит статус «Не рассмотрено».

Примечание. Для того чтобы допустить к заседанию Комиссии медицинскую документацию, последнюю должен просмотреть ответственный секретарь Министерства Здравоохранения на предмет соответствия / несоответствия. При приеме секретарем заявки на рассмотрение, статус медицинской документации меняется с «Не рассмотрено» на «На рассмотрении». В системе предусмотрена возможность редактировать медицинскую документацию, находящуюся в статусе «*Не рассмотрено*».

#### <span id="page-27-1"></span>**4.3.3.1 ǸȈȉȖȚȈ ș ȉȓȈȕȒȈȔȐ**

Ниже представлены необходимые для заполнения бланки, предназначенные для последующей отправки документов на комиссию:

- «Бланк: Согласие на обработку персональных данных»;
- «Бланк: Направление на госпитализацию для оказания высокотехнологичной медицинской помощи»;
- «Бланк: Выписка из медицинской документации пациента».

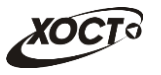

Чтобы загрузить какой-либо бланк, на панели *Бланки* щелкните мышью на одноименную ссылку. В результате данной операции будет загружен в Интернет-браузер файл шаблона в формате «\*.rtf». Открыть данный шаблон возможно в специализированном ПО, например: MS Office Word.

<mark>/!\</mark> внимание! Для корректной загрузки бланков в браузере у пользователя должны быть разрешены всплывающие окна для сайта системы.

#### <span id="page-28-0"></span>**4.3.3.2 ǸȈȉȖȚȈ ș ȌȖȒțȔȍȕȚȈȔȐ**

Чтобы прикрепить электронные документы к зарегистрированной медицинской документации пациента, выполните следующие действия:

- 1) На панели *Документы* щелкните мышью на кнопку <sup>обзор</sup> ...
- 2) В открывшемся диалоговом окне выберите необходимый файл, после чего нажмите на кнопку «Открыть». Указанный документ будет загружен в систему, вследствие чего под областью выбора файла будет автоматически сформирована ссылка для последующего скачивания.

Примечание. Каждый документ рекомендуется загружать напротив соответствующего ему бланка. Цля загрузки документа допускается любой распространенный Формат файла (электронный документ, файл изображения, файл формата \*.pdf, архив). Для каждого документа в системе предусмотрена возможность загрузить только 1 файл. Если необходимо загрузить более одного файла, воспользуйтесь функцией архивирования. Размер загружаемого файла не должен превышать 1 Мб (1024 Кб). Чтобы заменить прикрепленный документ, заново произведите процедуру загрузки файла в систему.

В системе предусмотрена возможность загрузить прикрепленные документы пациента. Для этого в поле *Документы* щелкните мышью на соответствующую ссылку с именем файла. Если требуется загрузить сразу все документы, то нажмите на ссылку «Скачать документы одним архивом». В результате данной операции будет загружен в Интернет-браузер соответствующий файл (документ / архив).

<mark>‼∆ внимание!</mark> Для корректной загрузки документов в браузере у пользователя должны быть разрешены всплывающие окна для сайта системы.

#### <span id="page-28-1"></span>**4.3.4 ǻșȚȈȕȖȊȒȈ ȜȈȒȚȈ ȖȒȈȏȈȕȐȧ ȗȖȔȖȡȐ**

На рисунке [14](#page-29-0) (форма **Просмотр медицинской документации**) приведен пример медицинской документации, имеющей статус «Рассмотрено».

Для медицинской документации пациента, находящейся в статусе «Рассмотрено», в системе предусмотрена возможность установить факт непосредственного оказания ВМП и CM<sub>D</sub>.

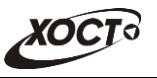

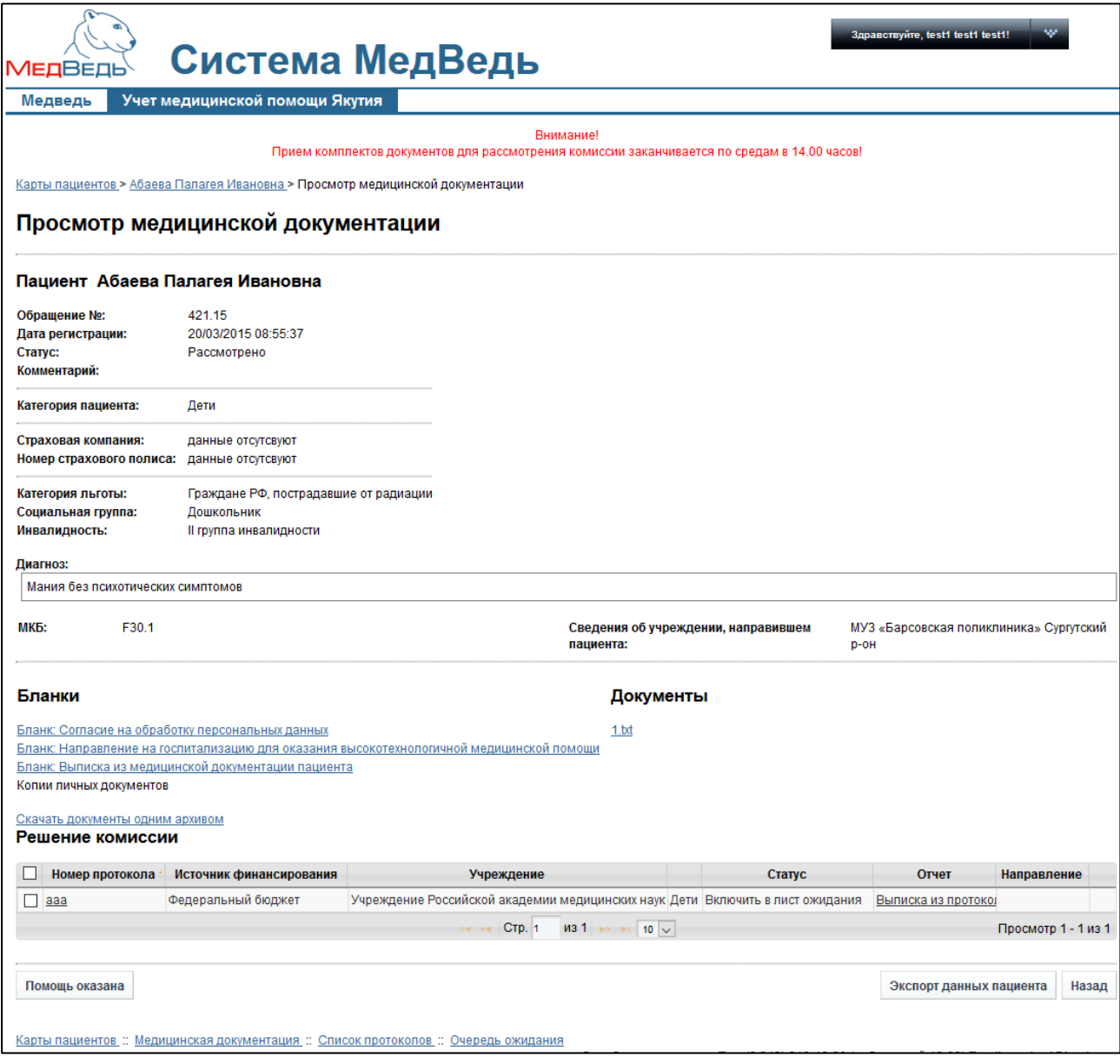

#### <span id="page-29-0"></span>Рисунок 14 - Пример медицинской документации (статус «Рассмотрено»)

Процедура подтверждения получения пациентом медицинской помощи:

момент.

1) На форме Просмотр медицинской документации (см. рисунок [14](#page-29-0)) нажмите на кнопку Помощь оказана . В результате будет открыта форма **Отметка о** получении медицинской помощи пациентом, представленная на рисунке [15.](#page-30-0) Чтобы отменить ввод данных, нажмите на кнопку назад в любой

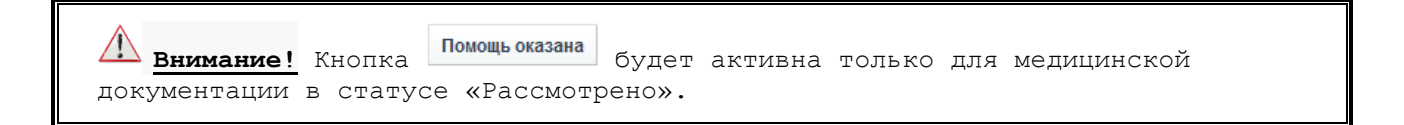

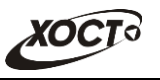

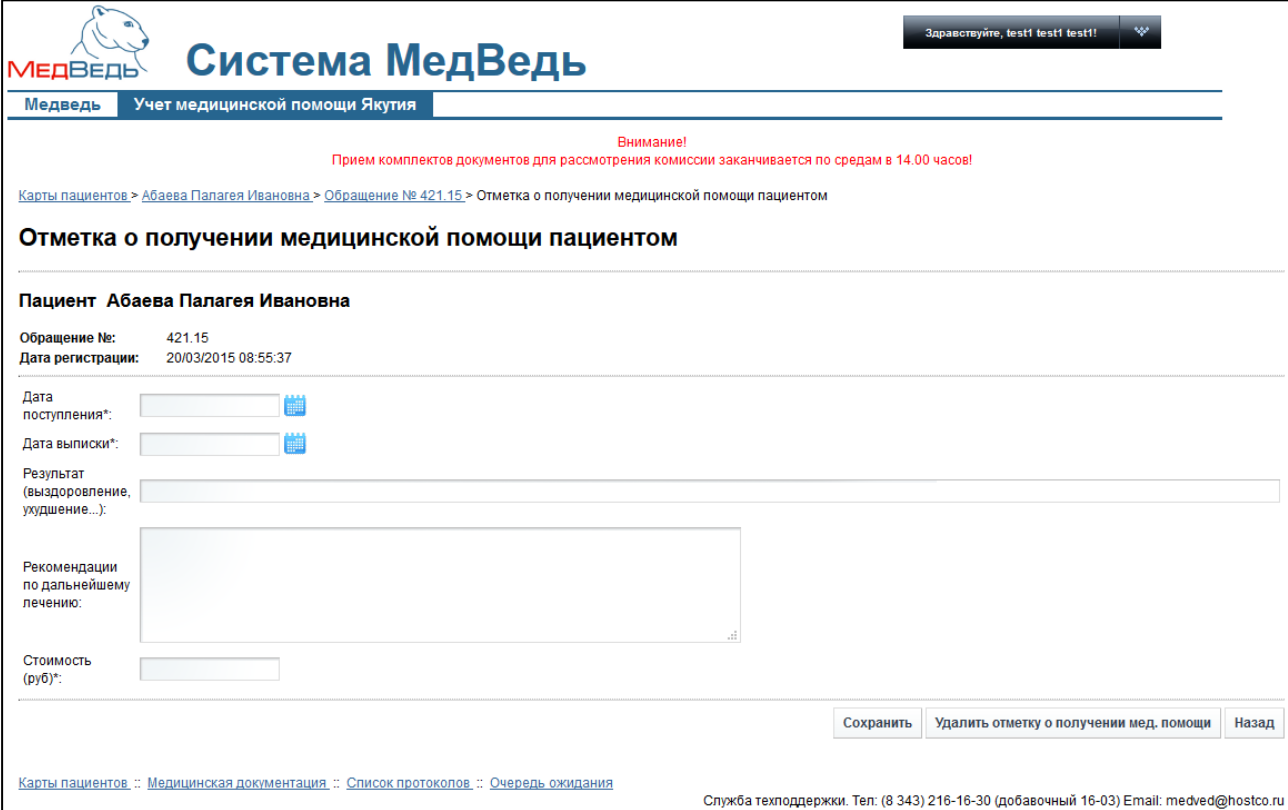

<span id="page-30-0"></span>Рисунок 15 - Отметка о получении медицинской помощи пациентом

- 2) В дополнение к сведениям *Обращение № и Дата регистрации* заполните следующие поля:
	- а) Дата поступления (обязательно к заполнению; введите дату вручную или выберите её при помощи интерактивного календаря);
	- б) Дата выписки (обязательно к заполнению; введите дату вручную или выберите её при помощи интерактивного календаря);
	- в) *Результат*;
	- г) Рекомендации по дальнейшему лечению;
	- д) *Стоимость* (обязательно к заполнению; укажите сумму лечения в рублях);

3) Чтобы сохранить введенные данные, нажмите на кнопку Сохранить В результате данной операции будет осуществлен возврат на форму **Просмотр медицинской документации**, появится информационное сообщение «Информация об оказания помощи изменена».

Примечание. Пользователю с ролью «Министерство здравоохранения» будет доступна информация об изменившейся (доступной) квоте на оказание ВМП (при Наличии соответствующей записи в базе данных системы).

Операция по изменению данных о получении пациентом медицинской помощи идентична процедуре заполнения этих данных (см. выше).

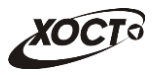

Чтобы удалить ранее введенные сведения о получении пациентом медицинской помощи, пополните следующие действия:

1) На форме **Просмотр медицинской документации** (см. рисунок [14](#page-29-0)) нажмите

на кнопку Помощь оказана . В результате будет открыта форма **Отметка о** получении медицинской помощи пациентом, представленная на рисунке [15](#page-30-0). Чтобы отменить операцию, нажмите на кнопку Назад в любой момент.

2) Нажмите на кнопку Удалить отметку о получении мед. помощи В результате данной операции будет осуществлен возврат на форму **Просмотр медицинской** документации, появится информационное сообщение «Информация об *ȖȒȈȏȈȕȐȧ ȗȖȔȖȡȐ țȌȈȓȍȕȈ»*.

Примечание. Пользователю с ролью «Министерство здравоохранения» будет доступна информация об изменившейся (доступной) квоте на оказание ВМП (при наличии соответствующей записи в базе данных системы).

### <span id="page-31-0"></span>**4.4 ǹȗȐșȖȒ ȗȘȖȚȖȒȖȓȖȊ**

#### <span id="page-31-1"></span>**4.4.1 ǶȉȡȐȍ șȊȍȌȍȕȐȧ**

Чтобы перейти в список протоколов решения Комиссии, в меню системы щелкните мышью на ссылку **Список протоколов**. Откроется одноименное окно (см. рисунок [16\)](#page-31-2).

На текущей странице отображаются следующие элементы:

- таблица с записями протоколов, представленных Министерством здравоохранения Республики Саха (Якутия);
- кнопки, предназначенные для поиска протоколов.

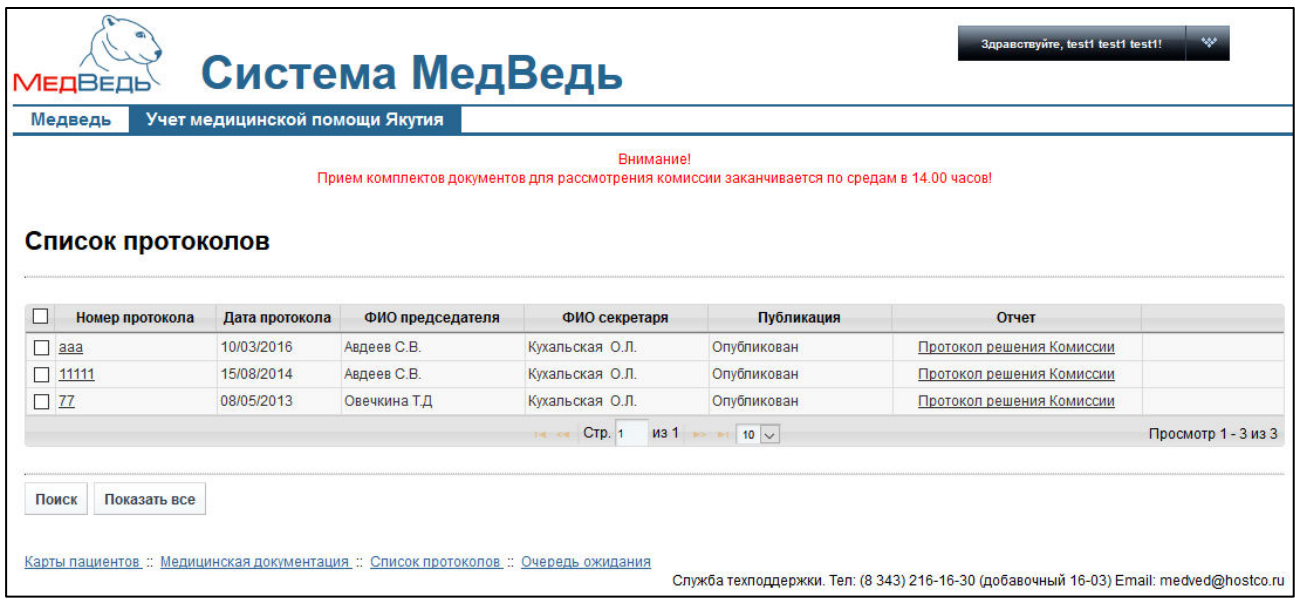

<span id="page-31-2"></span>Рисунок 16 - Список протоколов

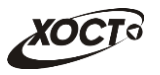

Записи в списке протоколов отображаются постранично, они отсортированы в порядке убывания даты публикации протокола. Чтобы изменить количество записей на странице (10, 20 или 30), выберите желаемое значение из выпадающего списка <sup>| 10</sup> . Для перехода между страницами предназначена панель навигации не « Стр. 235 из 2049 → н Стрелки → и « обеспечивают постраничный переход вперед и назад, а стрелки → и • В конец и начало списка соответственно. Чтобы перейти на конкретную страницу списка, введите необходимый номер, после чего нажмите на клавишу Enter.

Чтобы выполнить сортировку записей протоколов по необходимым полям, щелкните мышью на соответствующий столбец. При этом вид столбца при сортировке по возрастанию будет выглядеть как <sup>Дата протокола ⇒</sup>, а при сортировке по убыванию – Дата протокола → Сортировка возможна как среди текстовых, так и среди числовых данных (номер протокола, дата протокола, ФИО председателя, ФИО секретаря и проч.).

В системе предусмотрены следующие операции с записями протоколов решения Комиссии:

- 1) поиск протокола в БД (см. п. [4.4.2\)](#page-32-0);
- 2) просмотр протокола (см. п. [4\)\)](#page-33-1);
- 3) просмотр документов, связанных с решением Комиссии по медицинской документации пациента (см. п. [4.4.4\)](#page-36-0).

Чтобы скачать протокол решения Комиссии Министерства здравоохранения Республики Саха (Якутия) по отбору пациентов для оказания специализированной, в том числе высокотехнологичной, медицинской помощи (один документ по всем пациентам), в колонке *Отчет* нажмите на ссылку «Протокол решения комиссии» напротив требуемой записи протокола. В результате данной операции будет загружен в Интернет-браузер файл соответствующего решения в формате «\*.pdf» (либо в ином другом формате файла документа, отправленного Комиссией).

<mark>/! Внимание!</mark> Для корректной загрузки отчетов в браузере у пользователя должны быть разрешены всплывающие окна для сайта системы.

### <span id="page-32-0"></span>**4.4.2 ǷȖȐșȒ ȗȘȖȚȖȒȖȓȈ**

Системой предусмотрена возможность отфильтровать записи протоколов решения Комиссии по следующим параметрам (как по отдельности, так и в любой комбинации):

- номер протокола:
- дата протокола;
- ФИО председателя Комиссии;
- ФИО секретаря Комиссии.

Чтобы осуществить поиск протокола, выполните следующие действия:

1) На странице **Список протоколов** (см. рисунок [16\)](#page-31-2) нажмите на кнопку Поиск Откроется окно **Поиск протоколов**, интерфейс которого представлен на рисунке [17.](#page-33-2)

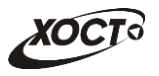

2) Введите необходимые параметры в соответствующих полях для фильтрации.

Чтобы вернуться на страницу Список протоколов, нажмите на кнопку Вазад

Примечание. В полях ФИО председателя, ФИО секретаря предусмотрена возможность ввести часть данных. В поле Дата протокола введите дату вручную или выберите её при помощи интерактивного календаря.

3) Нажмите на кнопку <sup>Поиск</sup>, В таблице отобразятся только попавшие в фильтр записи протоколов.

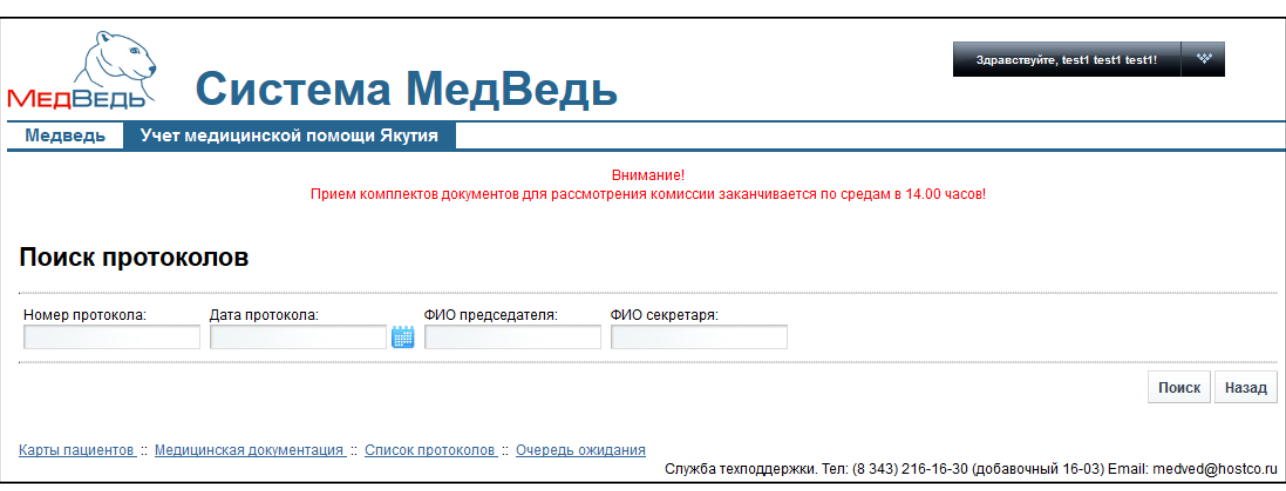

<span id="page-33-2"></span>Рисунок 17 - Поиск протоколов

<span id="page-33-1"></span>4) Чтобы очистить поля фильтрации и отобразить таблицу со всеми записями, нажмите на кнопку Показать все

### <span id="page-33-0"></span>**4.4.3 ǷȘȖșȔȖȚȘ ȗȘȖȚȖȒȖȓȈ**

Чтобы просмотреть конкретный протокол решения Комиссии, на странице Список протоколов (см. рисунок [16](#page-31-2)) нажмите на требуемый номер записи в таблице.

В результате данной операции откроется страница **Просмотр протокола**, изображенная на рисунке [18.](#page-34-1) Чтобы вернуться на предыдущую страницу, нажмите на КНОПКУ <sup>Назад</sup>

На данной странице представлена следующая информация:

- общие сведения о протоколе;
- таблица «Список решений комиссии» с записями пациентов, по которым принято положительное решение по оказанию медицинской помощи (медицинская документация со статусом «Рассмотрено»);
- необходимые отчеты / бланки (ссылки на скачивание).

Записи в таблице «Список решений комиссии» отображаются постранично, они отсортированы по полю «ФИО». Чтобы изменить количество записей на странице (10, 20 или 30), выберите желаемое значение из выпадающего списка 10 • Для перехода между страницами предназначена панель навигации н < Стр. 235 из 2049 → н. Стрелки → и <

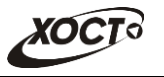

обеспечивают постраничный переход вперед и назад, а стрелки ► и <sup>14</sup> – в конец и начало списка соответственно. Чтобы перейти на конкретную страницу списка, введите необходимый номер, после чего нажмите на клавишу Enter.

Чтобы выполнить сортировку записей по необходимым полям, щелкните мышью на соответствующий столбец. При этом вид столбца при сортировке по возрастанию будет выглядеть как <sup>фио÷</sup>, а при сортировке по убыванию – <sup>фио÷</sup>.

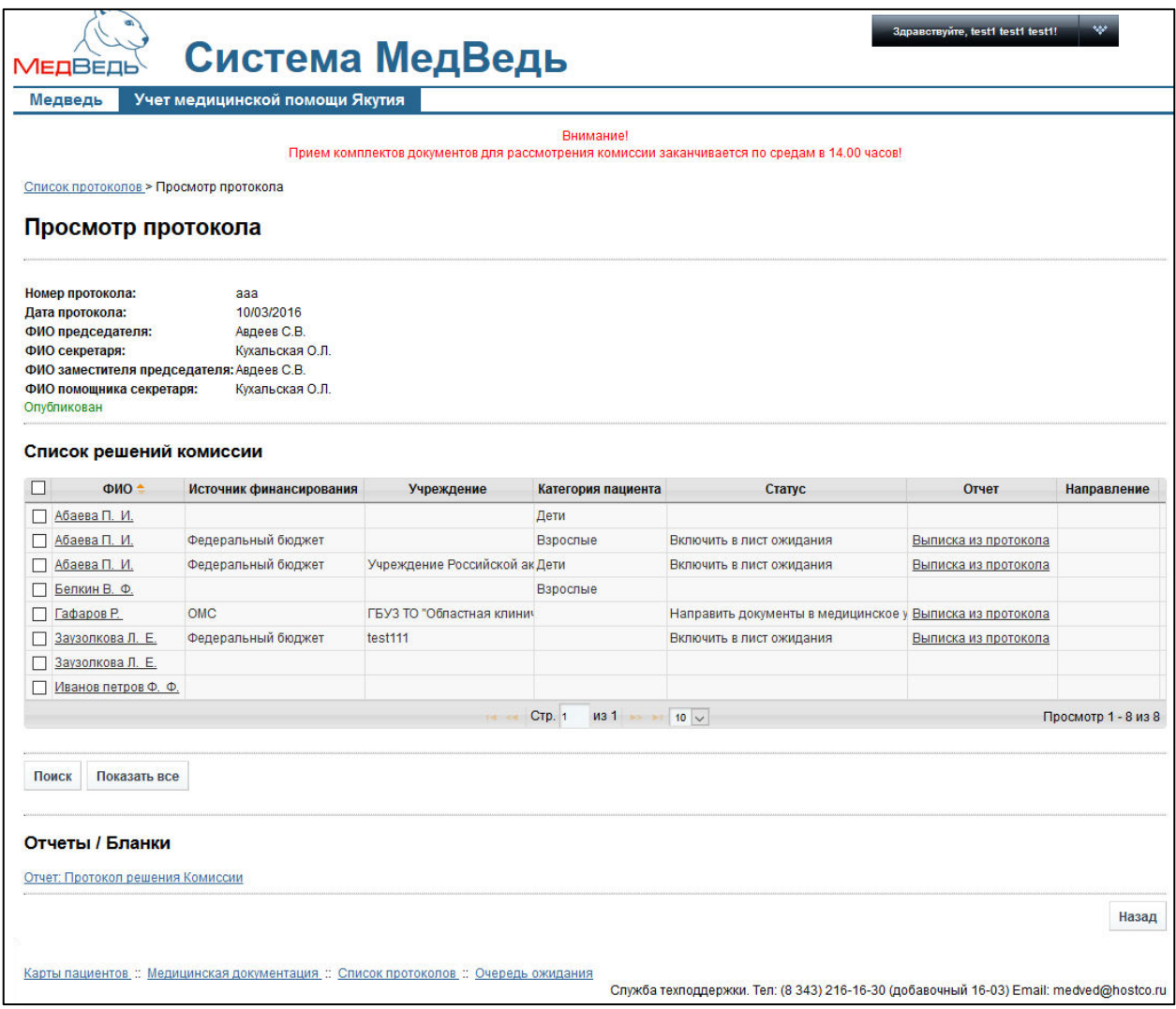

<span id="page-34-1"></span>Рисунок 18 - Просмотр протокола

### <span id="page-34-0"></span>4.4.3.1 Поиск решения Комиссии

Системой предусмотрена возможность отфильтровать записи решения Комиссии выбранного протокола по следующим параметрам (как по отдельности, так и в любой комбинации):

- населенный пункт;
- *țȟȘȍȎȌȍȕȐȍз ȕȈȗȘȈȊȐȊȠȍȍ ȗȈȞȐȍȕȚȈ*;
- *țȟȘȍȎȌȍȕȐȍз Ȋ ȒȖȚȖȘȖȍ ȕȈȗȘȈȊȓȍȕ ȗȈȞȐȍȕȚ*;
- источник финансирования;
- профиль;
- категория пациента.

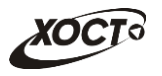

Чтобы осуществить поиск записи решения Комиссии, выполните следующие действия:

1) На странице **Просмотр протокола** (см. рисунок [18](#page-34-1)) нажмите на кнопку Поиск Откроется окно **Поиск решения комиссии**, интерфейс которого представлен на рисунке [19.](#page-35-1)

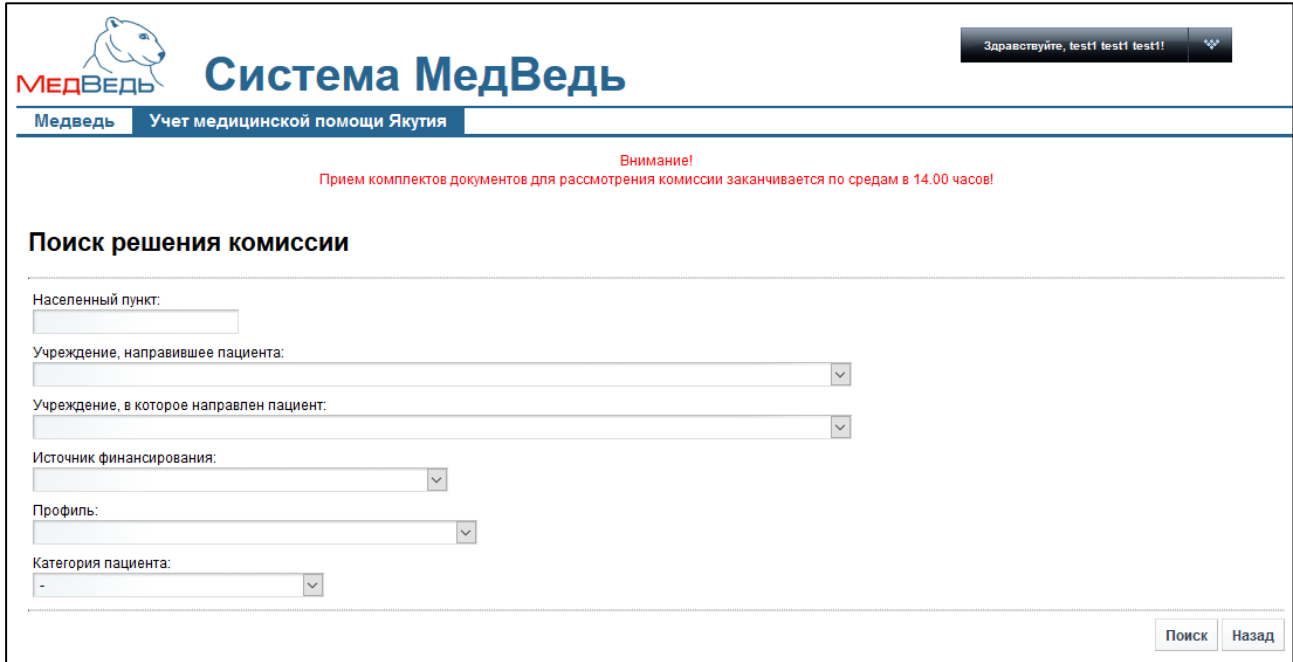

<span id="page-35-1"></span>Рисунок 19 - Поиск решения комиссии

2) Введите необходимые параметры в соответствующих полях для фильтрации. Чтобы вернуться на страницу **Просмотр протокола**, нажмите на кнопку **Назад** 

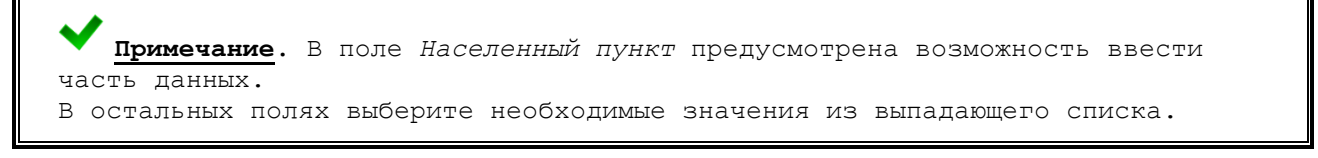

- 3) Нажмите на кнопку <sup>Поиск</sup>, В таблице отобразятся только попавшие в фильтр записи решений Комиссии.
- 4) Чтобы очистить поля фильтрации и отобразить таблицу со всеми записями, нажмите на кнопку Показать все

### <span id="page-35-0"></span>4.4.3.2 Просмотр решения Комиссии

Просмотреть решение Комиссии для конкретного пациента возможно следующими способами:

• На странице **Просмотр протокола** (см. рисунок [18](#page-34-1)) для необходимой записи в таблице Список решений комиссии нажмите на ссылку с ФИО пациента.

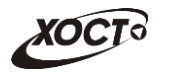

- На странице **Просмотр медицинской документации** (см. рисунок [12\)](#page-25-1) в таблице Решение комиссии щелкните мышью на ссылку с требуемым номером протокола.
- На странице История получения пациентом ВМП (см. рисунок [6](#page-17-1)) в таблице Список решений комиссии щелкните мышью на ссылку с требуемым номером протокола.

В результате данной операции откроется страница **Просмотр решения комиссии**, изображенная на рисунке [20.](#page-36-1) Чтобы вернуться на предыдущую страницу, нажмите на КНОПКУ <sup>Назад</sup>

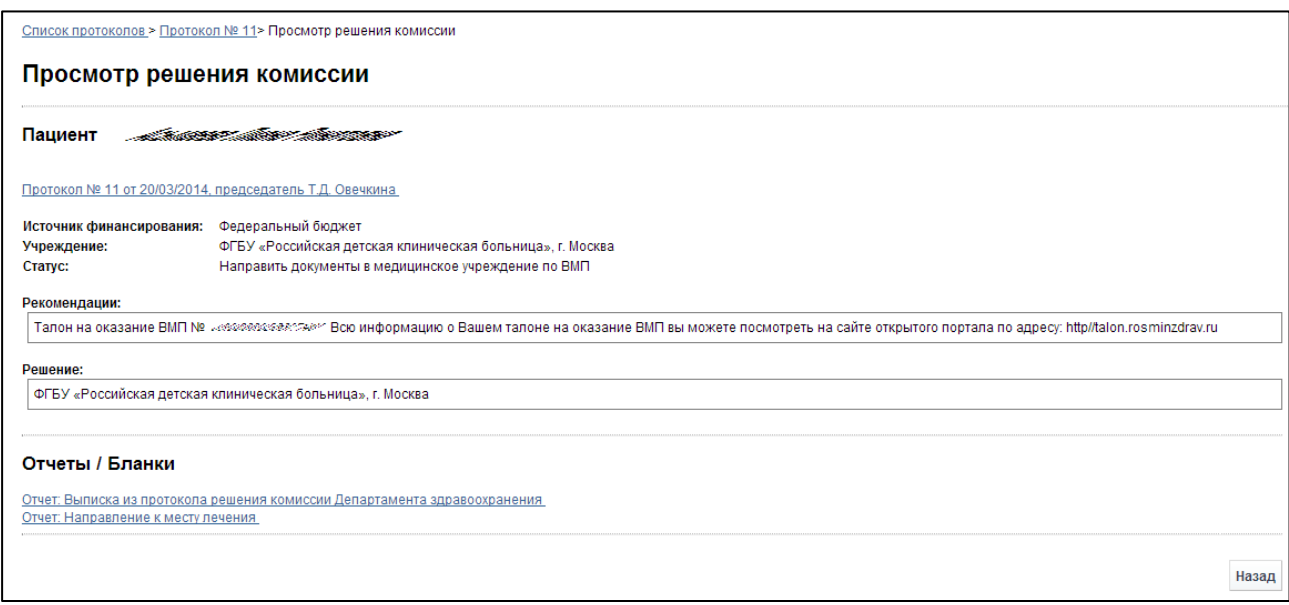

#### <span id="page-36-1"></span>Рисунок 20 – Просмотр решения комиссии

На данной странице представлена следующая информация:

- данные о пациенте;
- рекомендации / решение Комиссии о проведении лечения;
- необходимые отчеты / бланки (ссылки на скачивание).

### <span id="page-36-0"></span>4.4.4 Документы, связанные с решением Комиссии по медицинской документации пациента

Если по конкретному пациенту после рассмотрения Комиссией медицинской документации последняя имеет статус «Рассмотрено», то в системе предусмотрена возможность получить *выписку из протокола и направление к месту лечения* (при наличии). Способы загрузки данных документов:

- На странице **Просмотр протокола** (см. рисунок [16](#page-31-2)) в таблице Список **решений комиссии** щелкните мышью на ссылку «Выписка из протокола» и «Направление» (при наличии).
- На странице **Просмотр решения комиссии** (см. рисунок [20](#page-36-1)) в области «Отчеты / бланки» щелкните мышью на ссылки с соответствующими документами.

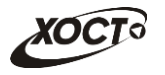

- На странице **Просмотр медицинской документации** (см. рисунок [12](#page-25-1)) в таблице Решение комиссии для соответствующей документации щелкните мышью на ссылку «Выписка из протокола» и «Направление» (при наличии).
- На странице Карта пациента (см. рисунок [7](#page-18-1)) в таблице Список регистраций **Медицинских документов** для соответствующей документации щелкните мышью на ссылку «Выписка из протокола» и «Направление» (при наличии).

В результате данной операции будут загружены в Интернет-браузер соответствующие документы.

<mark>/! Внимание!</mark> Для корректной загрузки документации в браузере у пользователя иолжны быть разрешены всплывающие окна для сайта системы.

#### <span id="page-37-0"></span>**4.5 ǶȟȍȘȍȌȤ ȖȎȐȌȈȕȐȧ**

Чтобы перейти в очередь ожидания пациентов для получения ими специализированной, в том числе высокотехнологической медицинской помощи, в меню системы щелкните мышью на ссылку **Очередь ожидания**. Откроется одноименное окно (см. рисунок [21\)](#page-37-1).

| <b>МЕДВЕДЬ</b><br>Медведь |                                                                                                    | Учет медицинской помощи Якутия                         | Система МедВедь                                                                      |                       |                         |                    | Здравствуйте, test1 test1 test1!                                                       | $\ddot{ }$          |  |  |  |
|---------------------------|----------------------------------------------------------------------------------------------------|--------------------------------------------------------|--------------------------------------------------------------------------------------|-----------------------|-------------------------|--------------------|----------------------------------------------------------------------------------------|---------------------|--|--|--|
|                           | <b>Внимание!</b><br>Прием комплектов документов для рассмотрения комиссии заканчивается по средам в 14.00 часов!<br>Очередь ожидания |                                                        |                                                                                      |                       |                         |                    |                                                                                        |                     |  |  |  |
|                           |                                                                                                    | ■ № очерє Дата постановки в очеј Дата ухода из очереди | Входящий номер                                                                       | Дата регистрации обра | ФИО                     | Категория пациента | Наименование ППУ                                                                       |                     |  |  |  |
| □                         | 09/07/2015 10:46:03                                                                                                    |                                                        | 401.15                                                                               | 17/03/2015 10:08:34   | Абаева П И              | Взрослые           | МУЗ «Барсовская поликлиника» Сургутский р-он                                           |                     |  |  |  |
| □                         | 09/07/2015 11:09:40                                                                                                    | 09/07/2015 14:47:40                                    | 461.15                                                                               | 09/07/2015 10:44:14   | Еремина А. П.           | Дети               | МУЗ «Барсовская поликлиника» Сургутский р-он                                           |                     |  |  |  |
| Ω                         | 07/07/2015 11:44:02                                                                                                    | 09/07/2015 10:49:41                                    | 421.15                                                                               | 20/03/2015 08:55:37   | Абаева П. И.            | Дети               | МУЗ «Барсовская поликлиника» Сургутский р-он                                           |                     |  |  |  |
| с                         | 09/07/2015 11:21:20                                                                                                    | 09/07/2015 15:36:02                                    | 461.15                                                                               | 09/07/2015 10:44:14   | Еремина А. П.           | Дети               | МУЗ «Барсовская поликлиника» Сургутский р-он                                           |                     |  |  |  |
| г                         | 09/07/2015 11:23:38                                                                                                    | 09/07/2015 14:59:00                                    | 462.15                                                                               | 09/07/2015 10:47:34   | Банк Н. Р.              |                    | Акушерско-геникологичє МУЗ «Барсовская поликлиника» Сургутский р-он                    |                     |  |  |  |
|                           |                                                                                                    |                                                        |                                                                                      |                       | CTp. 1<br>$10 \times 1$ |                    |                                                                                        | Просмотр 1 - 5 из 5 |  |  |  |
| Поиск                     | Показать все                                                                                                    |                                                        | Карты пациентов :: Медицинская документация :: Список протоколов :: Очередь ожидания |                       |                         |                    | Служба техподдержки. Тел: (8 343) 216-16-30 (добавочный 16-03) Email: medved@hostco.ru |                     |  |  |  |

<span id="page-37-1"></span>Рисунок 21 - Очередь ожидания

На текущей странице отображаются следующие элементы:

- таблица с записями очереди ожидания:
- кнопки, предназначенные для поиска записей в очереди.

Записи в списке очередности отображаются постранично, они отсортированы в порядке возрастания номера очереди. Чтобы изменить количество записей на странице (10, 20 или 30), выберите желаемое значение из выпадающего списка <sup>10 •</sup>. Для перехода между страницами предназначена панель навигации не стр. 235 из 2049 → н Стрелки ► и ◀ обеспечивают постраничный переход вперед и назад, а стрелки ► и • В конец и начало списка соответственно. Чтобы перейти на конкретную страницу списка, введите необходимый номер, после чего нажмите на клавишу Enter.

Чтобы выполнить сортировку записей в очереди по необходимым полям, щелкните мышью на соответствующий столбец. При этом вид столбца при сортировке по возрастанию будет выглядеть как <sup>№ очереди •</sup>, а при сортировке по убыванию –

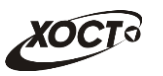

№ очереди → Сортировка возможна как среди текстовых, так и среди числовых данных (номер очереди, дата постановки в очередь, дата ухода из очереди, дата регистрации, ФИО пациента и проч.).

Системой предусмотрена возможность отфильтровать записи медицинских документов в очереди ожидания по следующим параметрам (как по отдельности, так и в любой комбинации):

- **НОМЕР В ОЧЕРЕДИ;**
- период *от* и до даты постановки в очередь;
- **входящий номер медицинской документации;**
- период *от и до даты регистрации* медицинской документации;
- *ȒȈȚȍȋȖȘȐȧ ȗȈȞȐȍȕȚȈ*;
- $\phi$ *амилия* пациента;
- имя пациента;
- *отчество пациента;*
- признак отображения документов, находящихся в очереди на текущий момент;

Чтобы осуществить поиск медицинской документации, выполните следующие действия:

1) На странице **Очередь ожидания** (см. рисунок [21](#page-37-1)) нажмите на кнопку Поиск Откроется окно **Поиск медицинской документации в очереди ожидания**, интерфейс которого представлен на рисунке [22.](#page-38-0)

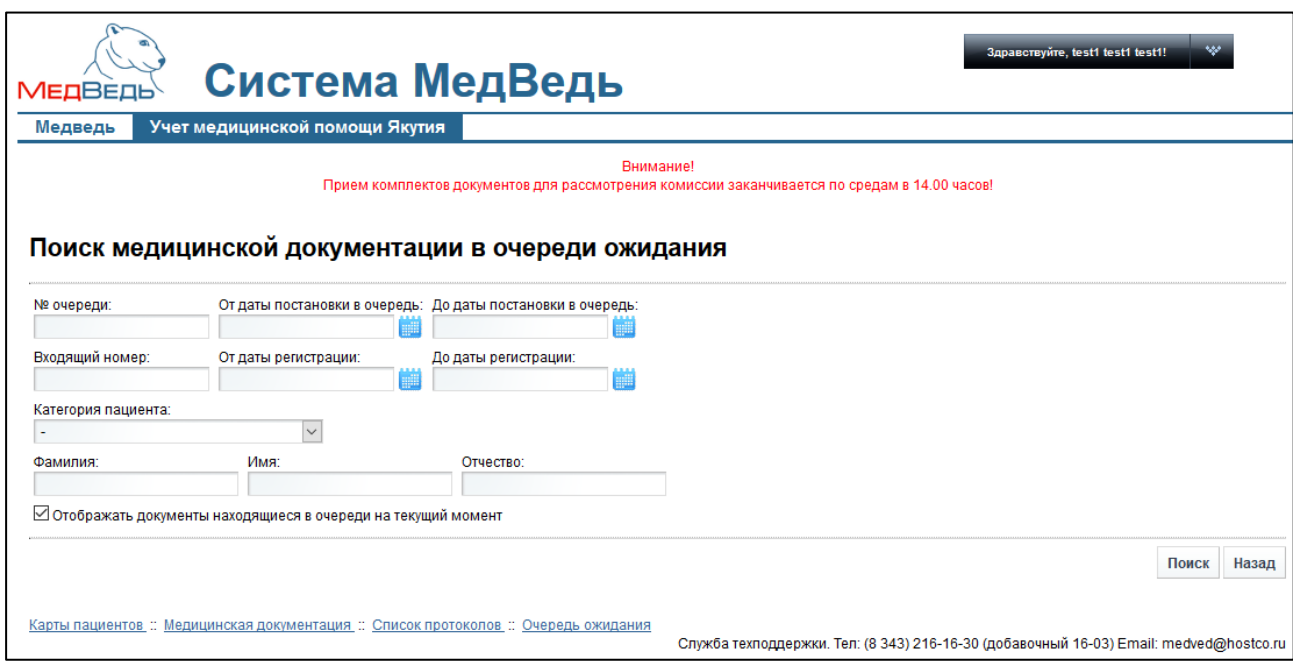

#### <span id="page-38-0"></span>Рисунок 22 - Поиск медицинской документации в очереди ожидания

2) Введите необходимые параметры в соответствующих полях для фильтрации. Чтобы вернуться на страницу Очередь ожидания, нажмите на кнопку Вазад

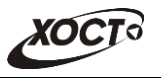

Примечание. В полях дат введите дату вручную или выберите её при помощи интерактивного календаря. В поле Категория пациента выберите необходимое значение из выпадающего списка. В полях Фамилия, Имя, Отчество предусмотрена возможность ввести часть данных. В поле *Отображать документы, находящиеся в очереди на текущий момент* поставьте галочку при необходимости включения данного условия в фильтр.

- 3) Нажмите на кнопку <sup>Поиск</sup>, В таблице отобразятся только попавшие в фильтр записи медицинской документации.
- 4) Чтобы очистить поля фильтрации и отобразить таблицу со всеми записями, Нажмите на кнопку Показать все

При появлении возможности отправить пациента из очереди ожидания на лечение, Комиссия исключает соответствующую запись из листа ожидания. В результате медицинская документация пациента будет удалена из очереди ожидания, а номер очереди будет автоматически пересчитан (с учетом выбывшего).

Чтобы перейти в просмотр медицинской документации пациента, находящегося в очереди для получения специализированной, в том числе высокотехнологической медицинской помощи, в таблице Очередь ожидания щелкните мышью на ссылку в поле Входящий номер для требуемой записи. В результате будет открыта форма **Просмотр медицинской документации** с решением Комиссии (при наличии), представленная на рисунке [23.](#page-39-0)

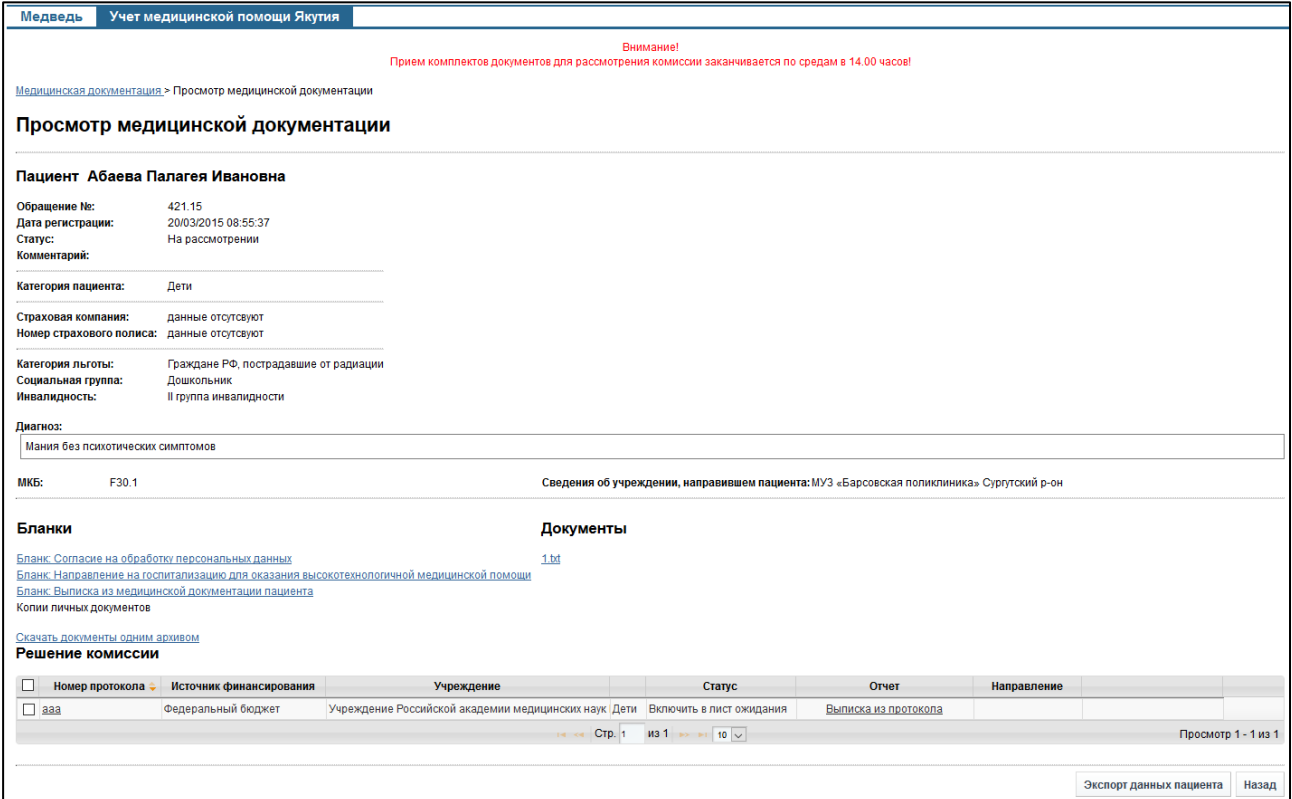

<span id="page-39-0"></span>Рисунок 23 – Просмотр медицинской документации с решением Комиссии (при наличии)

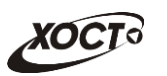

## <span id="page-40-0"></span>**5** Аварийные ситуации

# <span id="page-40-1"></span>5.1 Иействия в случае несоблюдения условий выполнения технологического процесса, в том числе при длительных **ȖȚȒȈȏȈȝ ȚȍȝȕȐȟȍșȒȐȝ șȘȍȌșȚȊ**

При отказах в работе технических средств персоналу, обслуживающему систему следует обратиться в соответствующее структурное подразделение, отвечающее за эксплуатацию технических средств.

# <span id="page-40-2"></span>5.2 Действия по восстановлению программ и / или данных при отказе носителей или обнаружении ошибок в данных

Данные проблемы решаются с помощью общесистемных программных и технических средств.

# <span id="page-40-3"></span>5.3 Действия в случаях обнаружении несанкционированного вмешательства в данные

В случае обнаружения несанкционированного вмешательства в данные персоналу, обслуживающему систему следует обратиться в соответствующее структурное подразделение, отвечающее за эксплуатацию технических средств. При этом необходимо описать признаки и предполагаемый характер вмешательства, а также, указать перечень данных, подвергшихся вмешательству.

### <span id="page-40-4"></span>**5.4 • Действия в других аварийных ситуациях**

В случае выхода из строя общесистемного ПО, обеспечивающего работу системы, для обеспечения дальнейшей работы пользователь системы должен обратиться в службу технической поддержки своего структурного подразделения. Сотрудники службы технической поддержки должны восстановить работу общесистемного ПО.

При обращении в службу технической поддержки укажите сообщение об ошибке, сформированное системой, а также последовательность выполняемых действий, свое персональные и контактные данные.

Служба технической поддержки программной платформы «МедВедь»:

- Ǻȍȓх **8 (343) 216-16-ол гȌȖȉȈȊȖȟȕȣȑ мс-03)**;
- E-mail: **medved@hostco.ru**